# **Section 2.0 – PLANT SEARCH QUERIES**

## **Table of Contents**

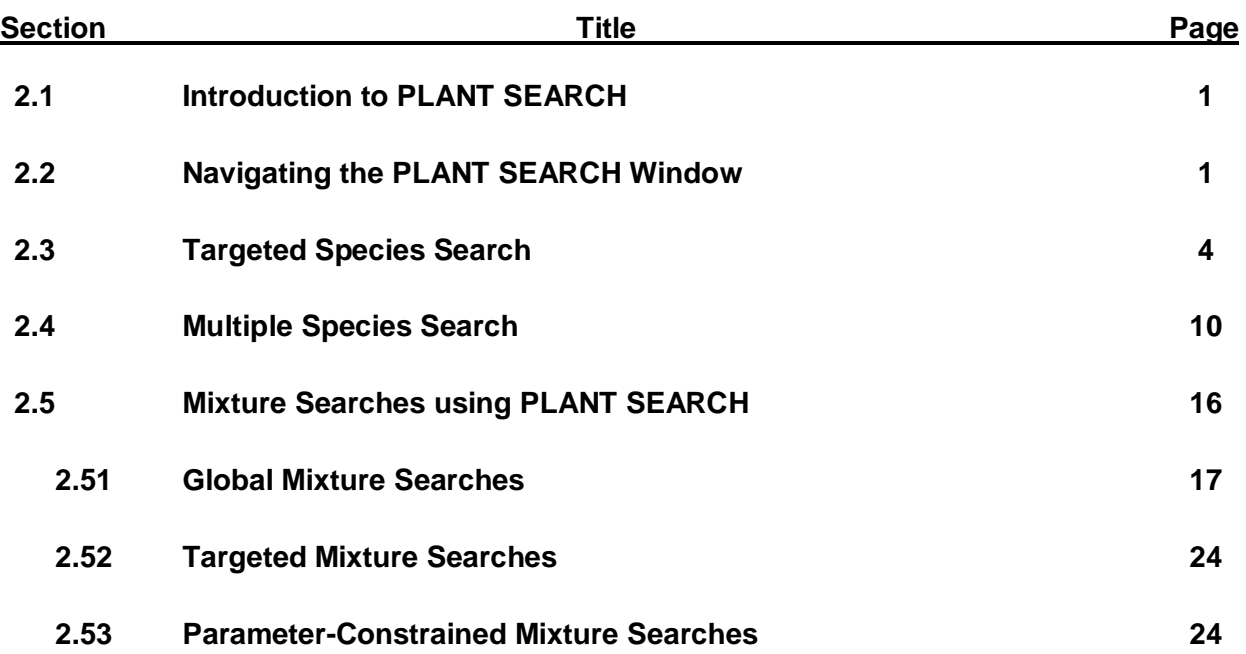

# **Section 2.0 – PLANT SEARCH QUERIES**

# **List of Figures**

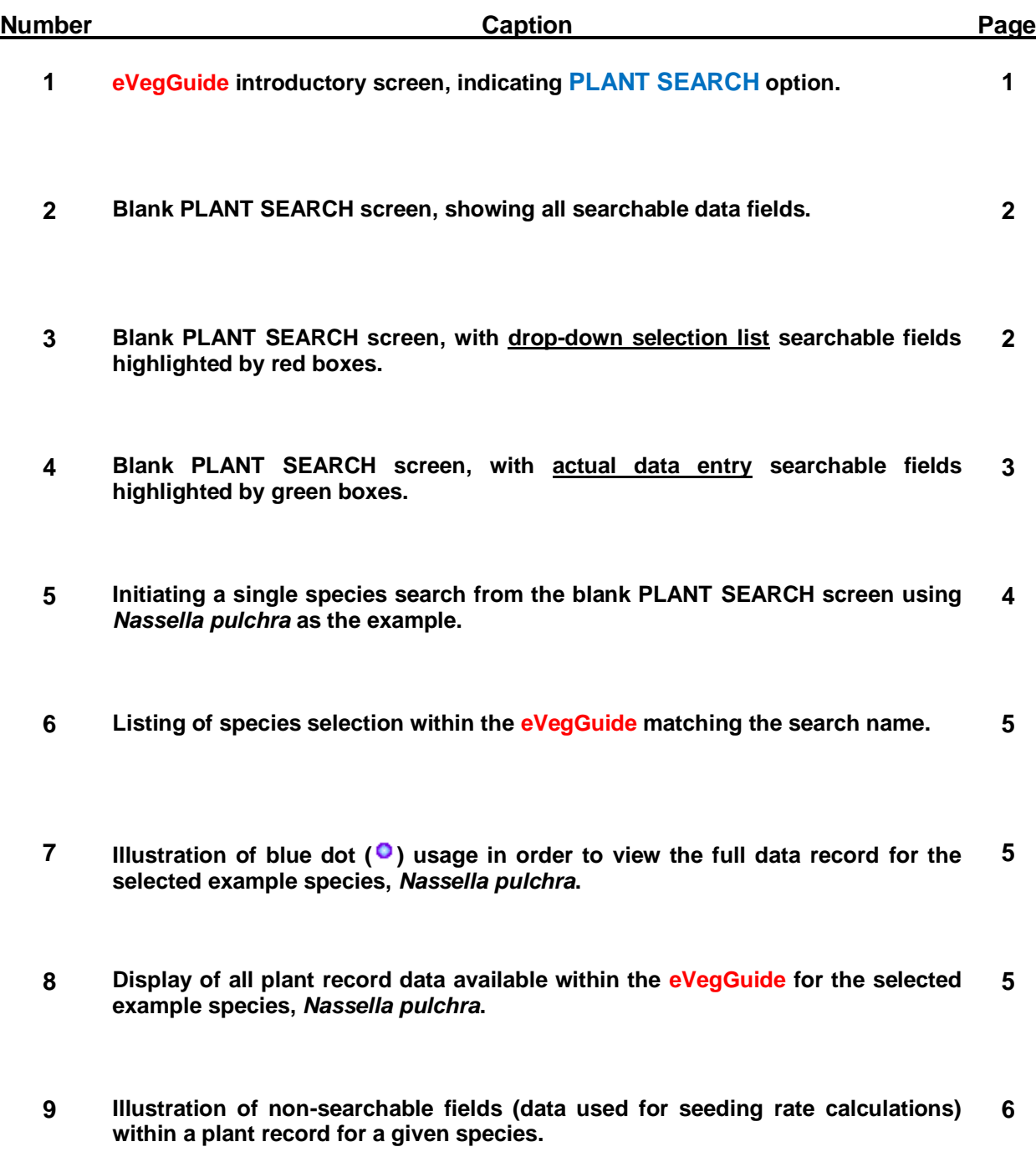

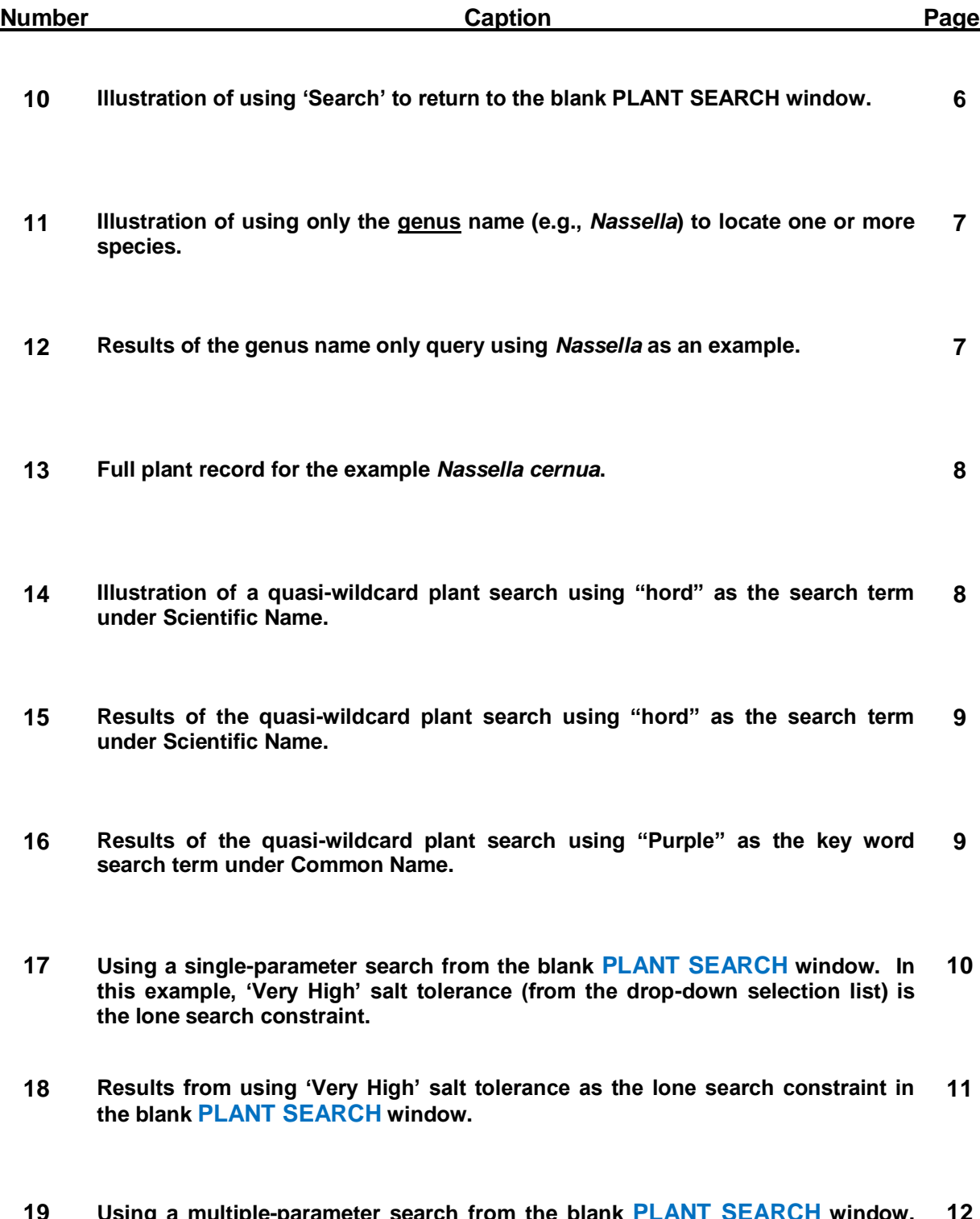

 **Using a multiple-parameter search from the blank PLANT SEARCH window. In this example, four parameters (all from drop-down selection lists) form the combined search constraints.** 

- **21 Results from using the revised multiple-parameter search where all resulting species are 1) native; 2) perennial; 3) legumes; and 4) available as seed from commercial dealers in California. 14**
- **22 Using a multiple-parameter search from the blank PLANT SEARCH window. In this example, five parameters (from both drop-down selection lists and actual data entries) form the combined search constraints. 14**
- **23 Results from using the revised multiple-parameter search where all resulting species are 1) native; 2) perennial; 3) shrub; 4) pollinator species; and 5) with ease of establishment rates as easiest (code 3). 15**
- **24 Using a multiple-parameter search from the blank PLANT SEARCH window. In this example, three parameters (from both a drop-down selection list and actual data entries) form the combined search constraints. 16**
- **25 Results from using the revised multiple-parameter search where all resulting species exhibit 1) 4ETa zones of 'e' and/or 'f'; 2) Vegetative Soil Groups of 'C', 'D', 'E', and/or 'F'; and 3) 'Very High' salt tolerance. 16**
- **26 The primary modules within the eVegGuide available to query and examine components of pre-set, guideline seed mixtures within the eVegGuide. 17**
- **27 Illustration of conducting a global search for all pre-set guidelines mixtures available within the eVegGuide, using the blank mixture editor window in PLANT SEARCH, without regard for other search constraints. 18**
- **28 Results of a global search for all pre-set guidelines mixtures within the eVegGuide, without regard for other search constraints. 19**
- **29 Illustration of selecting one specific mixture (in this example, "Subterranean Clover Mix for Orchards") from the global mixture list, with resultant mixture record summary window. 20**

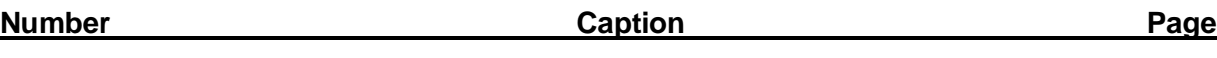

- **30 Results of using 'Mix Detail' to display the component species of the selected mixture. 20**
- **31 Illustration of the PLANT-PRACTICE SEARCH link from a mixture search, indicating where this specific mixture is located within the eVegGuide in relation to conservation practice, practice purpose (if applicable), and MLRA(s). 21**
- **32 Results of using PLANT-PRACTICE SEARCH to display the conservation practice, practice purpose (if applicable), and applicable MLRA(s) for the selected mixture. 21**
- **33 Illustration of selecting a new mixture (in this example, "Pollinator perennials / annuals for MLRA 14, 15, 19, 20") from the global mixture list. 22**
- **34 Resultant mixture record summary window for the new mixture selection. 22**
- **35 Results of using 'Mix Detail' to display the component species of the newly selected mixture. 23**
- **36 Results of using PLANT-PRACTICE SEARCH to display the conservation practice, practice purpose (if applicable), and applicable MLRA(s) for the newly selected mixture. 23**
- **37 Blank mixture record summary window, displaying all the parameters by which a search for a particular mixture or mixtures can be constrained. 24**
- **38 Using a multiple-parameter search from the blank mixture record summary window. In this example, four parameters (from both drop-down selection lists and actual data entries) form the combined search constraints. 25**
- **39 Results from using the revised multiple-parameter search where all resulting mixtures are comprised of 1) both native and introduced species; 2) both annual and perennial species; 3) species (at least in part) that are beneficial to pollinators; and 4) with ease of establishment rated as easiest (code 3). 25**

## **2.0 PLANT SEARCH QUERIES**

#### **2.1 Introduction to PLANT SEARCH**

The **PLANT SEARCH** module allows the planner to access a form-driven database query tool that facilitates 1) searches for species or mixtures within the **eVegGuide** that are currently available for use in revegetation planning; and 2) searches for species or mixtures that are keyed to or match selected plant record parameters by which the planner wants a search constrained.

Once a species search is conducted and an individual species (or species component of a mixture) is selected, **PLANT SEARCH** can then be used to display all pertinent biological parameters associated with that selected species that are within the **eVegGuide** database. All plant records thus displayed also contain active links to other sources of biological, ecological, taxonomic, and commercial availability information pertaining to that species – such as is found in direct links to Calflora and USDA-PLANTS databases, CNPLX (commercial availability database), Calscape, CalPhotos, PlantID.net, Jepson eFlora, efloras.org, etc.

When querying the **eVegGuide** database for plant record information, first access the **DATA** tab at the top of the introductory screen (Figure 1). Once within the **DATA** window, click on **PLANT SEARCH**.

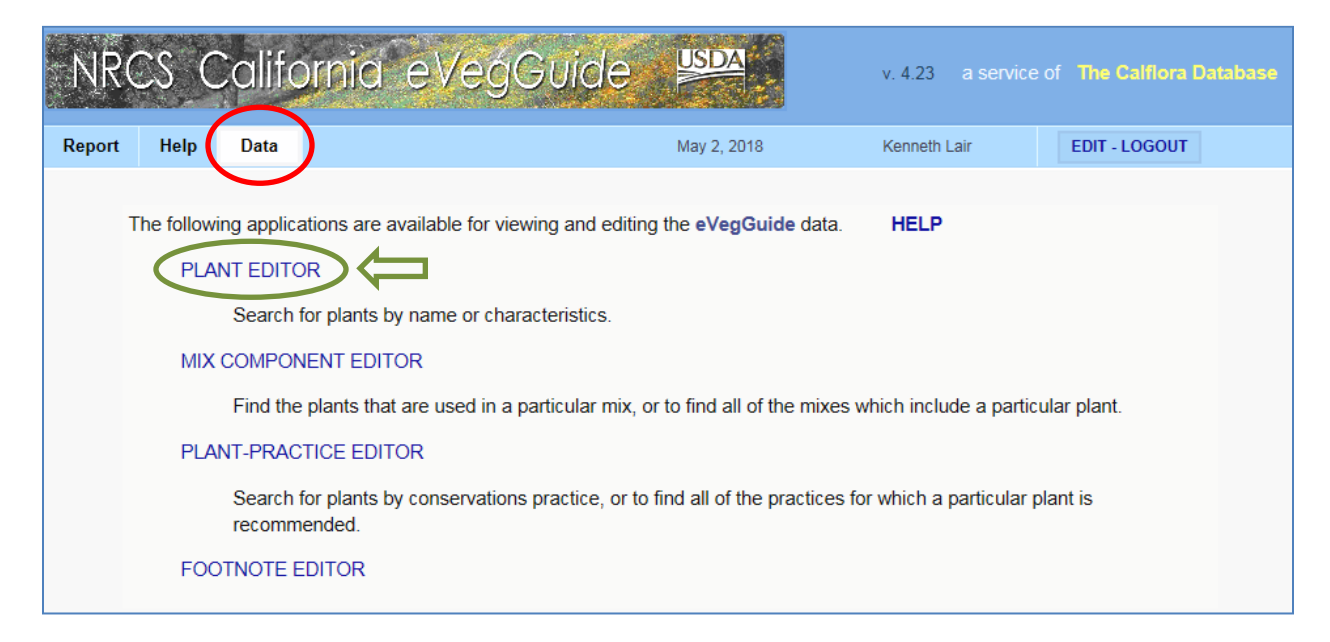

**Figure 1. eVegGuide introductory screen, indicating PLANT SEARCH option.**

#### **2.2 Navigating the PLANT SEARCH Window**

The blank **PLANT SEARCH** window then appears (Figure 2). Any data field (one or more) within this window can serve as search parameters to query the **eVegGuide** database for the species or mixture in which you may be interested. These can be used in any combination to constrain the search for a species or mixture.

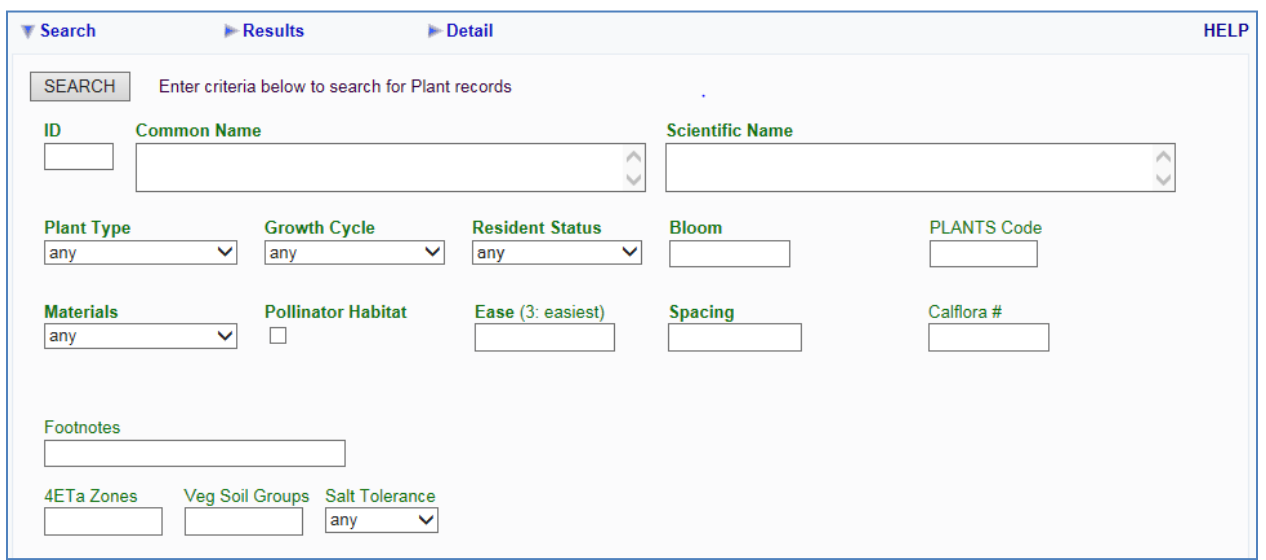

**Figure 2. Blank PLANT SEARCH screen, showing all searchable data fields.**

Some data entry boxes have **drop-down selection lists** (e.g., Plant Type, Growth Cycle, Resident Status, Materials, and Salt Tolerance), which are initially denoted in default mode within the field as "any" (see the red boxes in Figure 3). Click on each of these fields to see the available selection list of parameters.

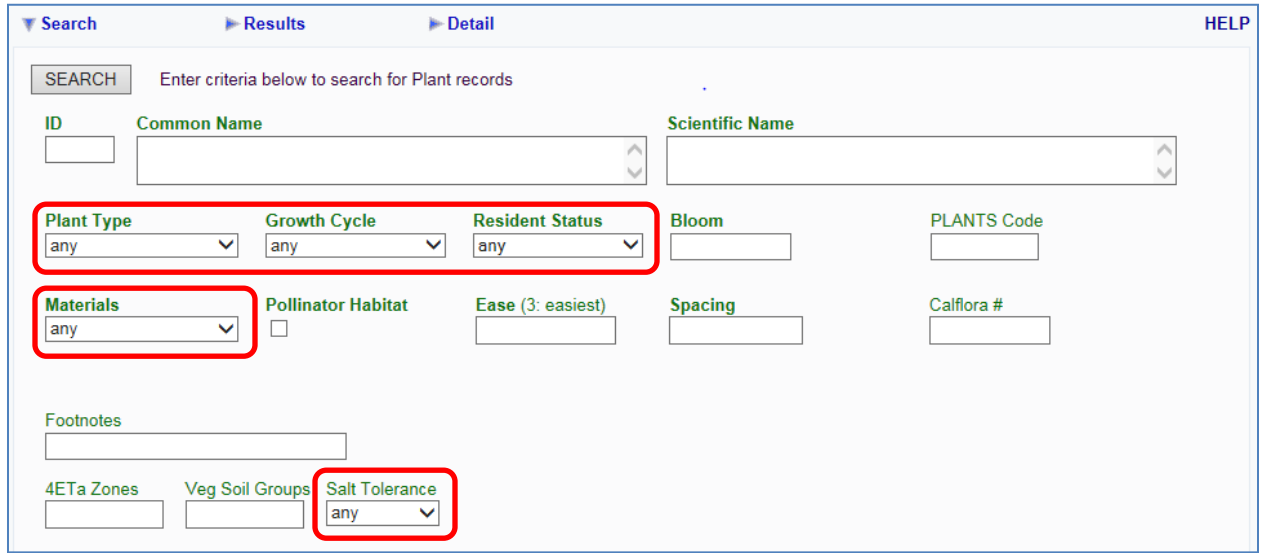

**Figure 3. Blank PLANT SEARCH screen, with drop-down selection list searchable fields highlighted by red boxes.**

Other fields (i.e. those not showing "any" as a selection) require **actual data entry** (e.g., ID, Common Name, Scientific Name, Bloom Period, PLANTS code, Pollinator Habitat, Ease,

Spacing, Calflora #, Footnotes, 4ETa Zones, and Veg Soil Groups) as the searchable parameter (see the green boxes in Figure 4).

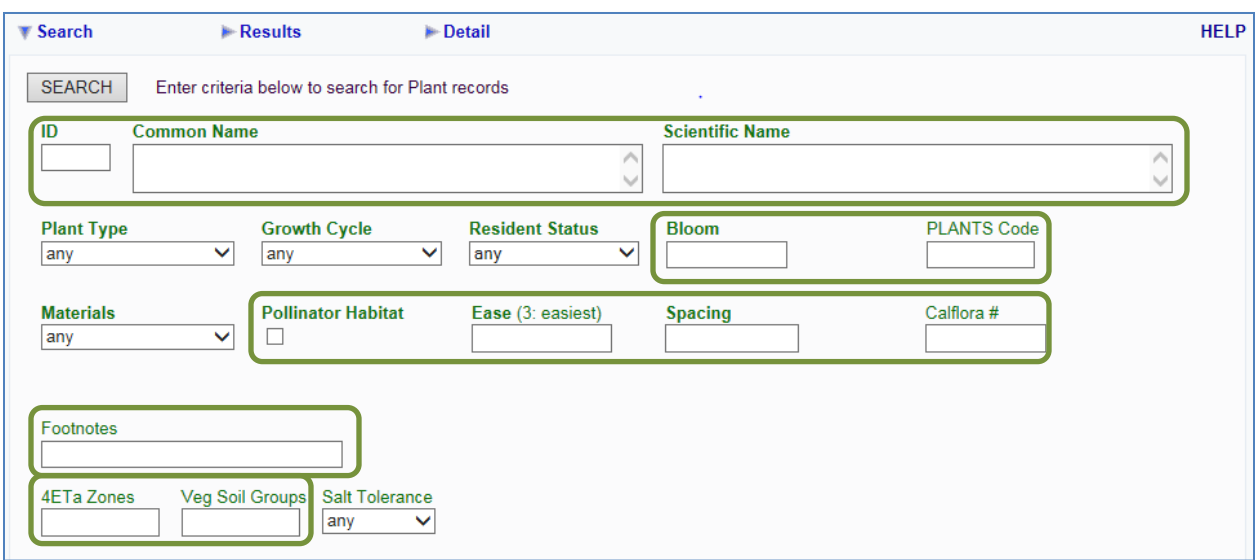

#### **Figure 4. Blank PLANT SEARCH screen, with actual data entry searchable fields highlighted by green boxes.**

Descriptions for actual data entry fields, to guide your search, include –

**ID** – an internal tracking number assigned within the **eVegGuide** program to a given species or mixture when it was initially added to the **eVegGuide**. This can be used as a search term if the species or mixture internal ID is known.

**Common Name** – common name of the species desired, in accordance with USDA PLANTS database approved nomenclature.

**Scientific Name** – scientific name of the species desired, in accordance with USDA PLANTS database approved nomenclature.

**Bloom** – peak bloom period for a species, described as a range of calendar months. For example, a bloom period of 3-5 corresponds to March (3) through May (5). Bloom periods may range across calendar years (e.g., 10-5), and are determined from Calflora, CNPS and NRCS observances for the species.

**PLANTS code** – plant symbol of the species desired, in accordance with USDA PLANTS database approved nomenclature.

**Pollinator Habitat** – checked box indicates a species favorable to pollinators, as determined by NRCS, Xerces Society, and pertinent literature. An unchecked box indicates no known pollinator benefit, and also permits a global species search without respect to pollinator benefit.

**Ease** – ease of establishment and/or subsequent maintenance, with '3' = easy to establish; '2' = moderately easy to establish; and '1' = slightly difficult to establish. Refer to the **HELP** page for basis and complete descriptions of the ease ratings.

**Spacing** – recommended guideline spacing for species for conservation practices (e.g., 380, 422, 612, etc.) typically requiring specified within-row, between-row, or systematic grid layout spacing between plants. The recommended plant spacing is based on anticipated mature plant canopy diameter for the species, as synthesized from NRCS, Calflora, and CNPS Calscape data.

**Calflora #** -- taxon report identification number for a species, independently assigned by Calflora (see [http://www.calflora.org/\)](http://www.calflora.org/).

**Footnotes** – identification number of the footnote(s) (if any) applicable to an individual species. Multiple footnotes are separated by commas (e.g., 11,22,35) with no spaces between numbers. Enter the footnote number(s) by which you wish the species search to be confined. Refer to the **FOOTNOTE SEARCH** under the **DATA** tab for complete footnote descriptions (with active links to supporting literature, as applicable).

**4ETa Zones** – enter the 4ETa zone(s) to which you wish the species or mixture search to be confined. Zones can be single letter or multiple letter combinations, as in the graphic above. Refer to the **HELP** page for basis and complete descriptions of 4ETa Zones.

**Veg Soil Groups** – enter the Vegetative Soil Group(s) to which you wish the species or mixture search to be confined. Zones can be single letter or multiple letter combinations, as in the graphic above. Refer to the **HELP** page for basis and complete descriptions of Vegetative Soil Groups.

### **2.3 Targeted Species Search**

When searching for a single species within the eVegGuide, enter either the scientific name or common name of the species of interest. Spelling must be exact, and in accordance with USDA PLANTS database approved nomenclature for the species in question. For example, search for purple needlegrass by entering *Nassella pulchra* in the **Scientific Name** data field (Figure 5). Then click on **SEARCH** box at the top-left of the window.

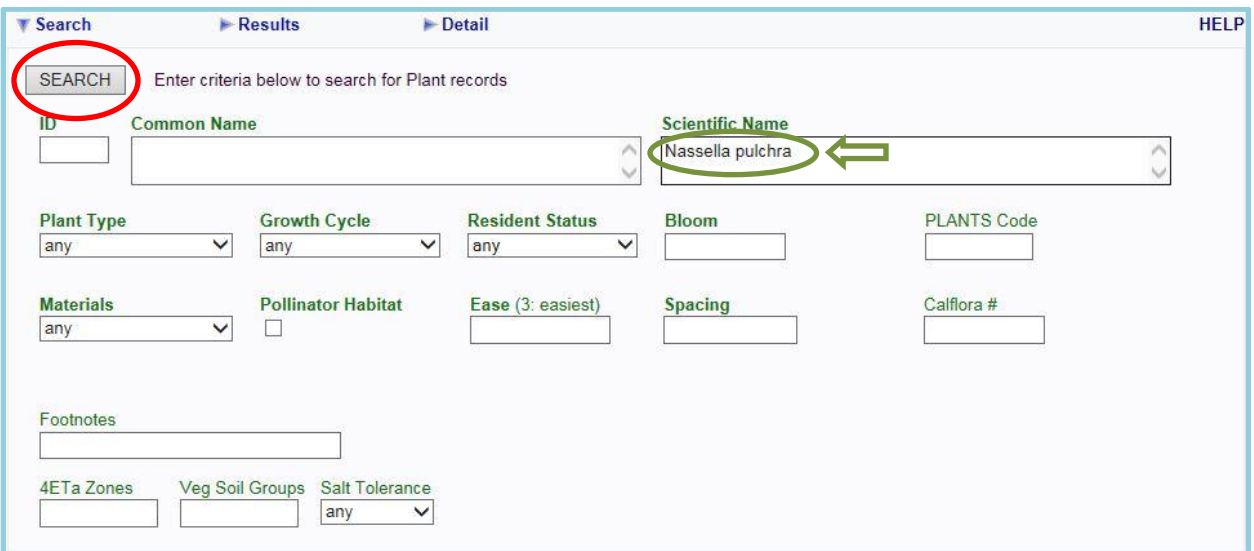

**Figure 5. Initiating a single species search from the blank PLANT SEARCH screen using** *Nassella pulchra* **as the example.**

The next window displays summary plant data within the **eVegGuide** for the requested plant (Figure 6).

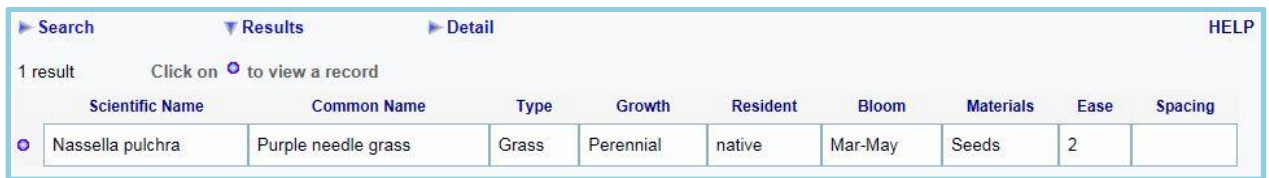

**Figure 6. Listing of species selection within the eVegGuide matching the search name.**

Now click on the blue dot  $(①)$  (Figure 7) to view the full data record for the example purple needlegrass (Figure 8).

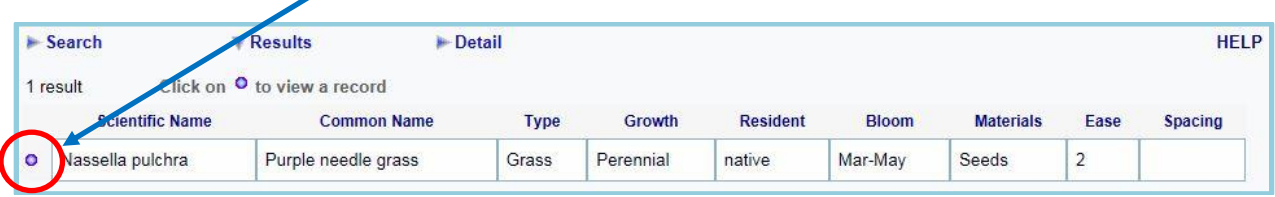

**Figure 7. Illustration of blue dot ( ) usage in order to view the full data record for the selected example species,** *Nassella pulchra***.**

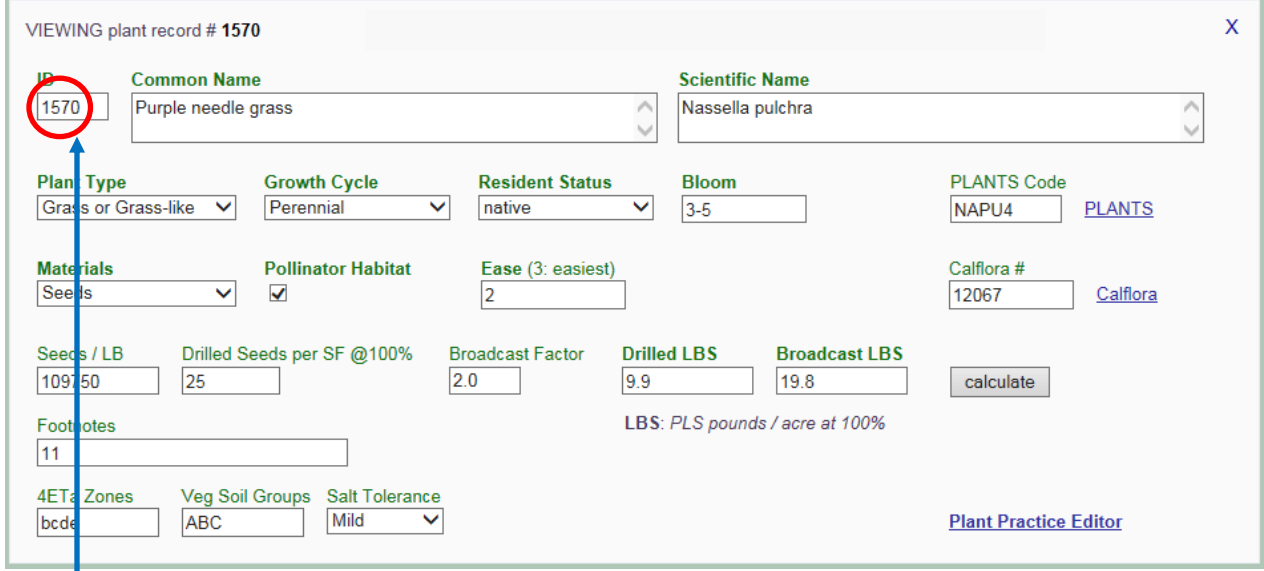

**Figure 8. Display of all plant record data available within the eVegGuide for the selected example species,** *Nassella pulchra***.**

Note that *Nassella pulchra* is assigned an **eVegGuide** internal tracking (plant record) ID number of '**1570**' (top-left corner of the window). Every species and mixture within the **eVegGuide** is assigned a tracking ID number, which then can be used (if known) in queries for a species without having to use a common name, scientific name, or other parameter combination. This

internal tracking ID number is assigned internally by the eVegGuide, and functions independently of the Calflora ID # for a given species.

There are non-searchable fields within a plant record for a given species – i.e., data that are used for seeding rate calculations (see the red box in Figure 9). Although these data fields are species-specific, they are currently not available as search criteria. Two of these fields – **Drilled Seeds per SF (@100%)** and **Broadcast Factor** – are constants that apply to nearly all species, and therefore offer no real value for searching. The other seeding rate data fields are seldom used for locating plants or mixtures, and thus were not designed to be searchable.

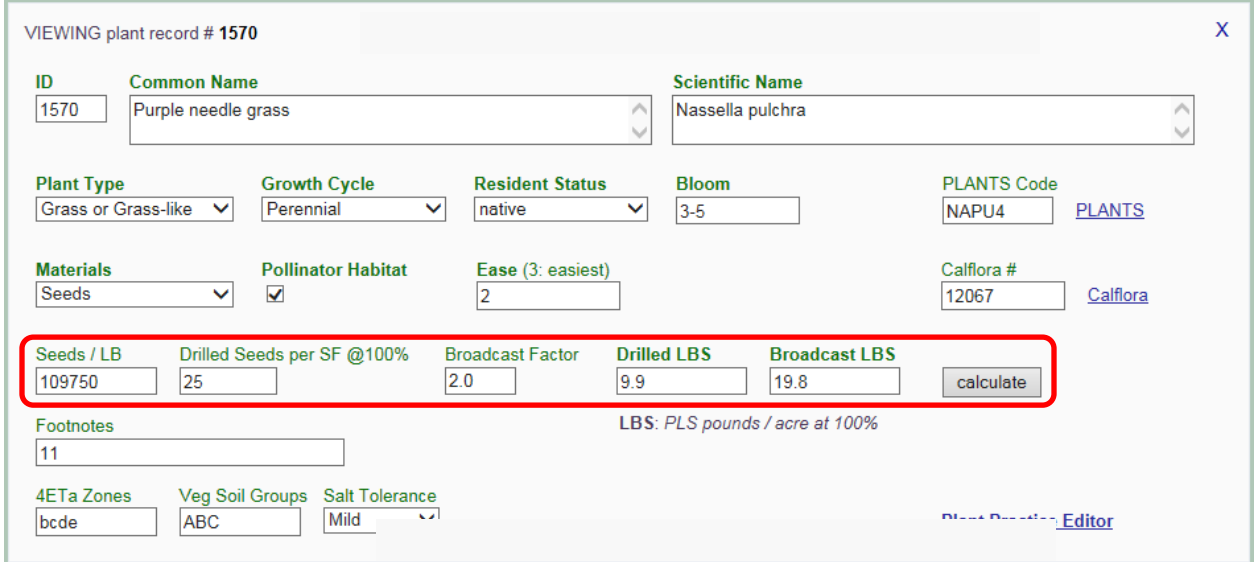

#### **Figure 9. Illustration of non-searchable fields (data used for seeding rate calculations) within a plant record for a given species.**

If a planner wishes to change the search to another species, simply click on '**Search'** in the initial species listing window (Figure 10). The blank **PLANT SEARCH** window returns, where all previously entered search parameter(s) can then be cleared or edited to another species.

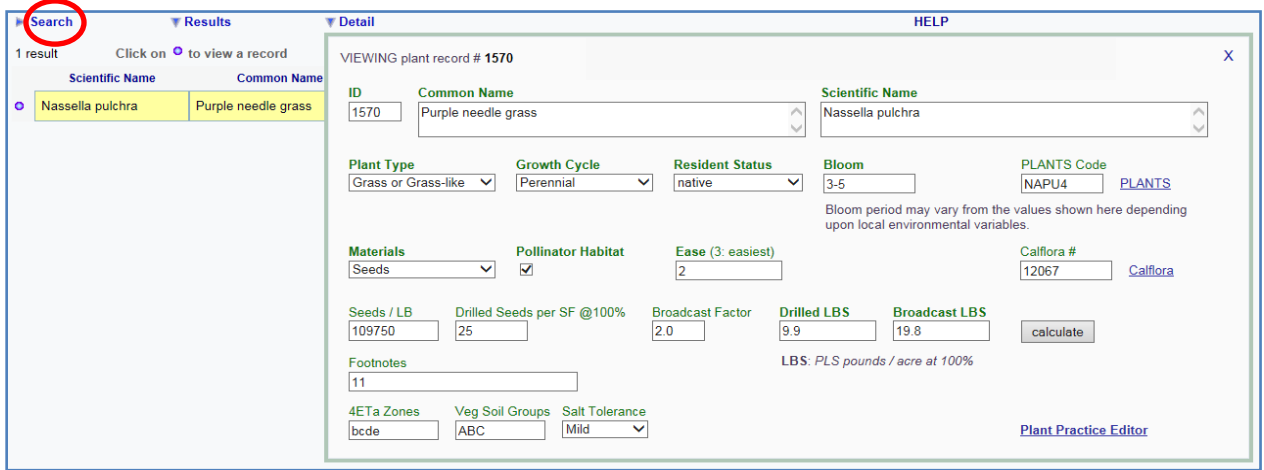

**Figure 10. Illustration of using 'Search' to return to the blank PLANT SEARCH window.** 

As a broader-scope variant of a species search, a planner can also search by genus only for all species within that genus that are currently in the **eVegGuide**. Again using *Nassella* as an example, enter *Nassella* only in the **Scientific Name** data field, then click on **SEARCH**, as in Figure 11.

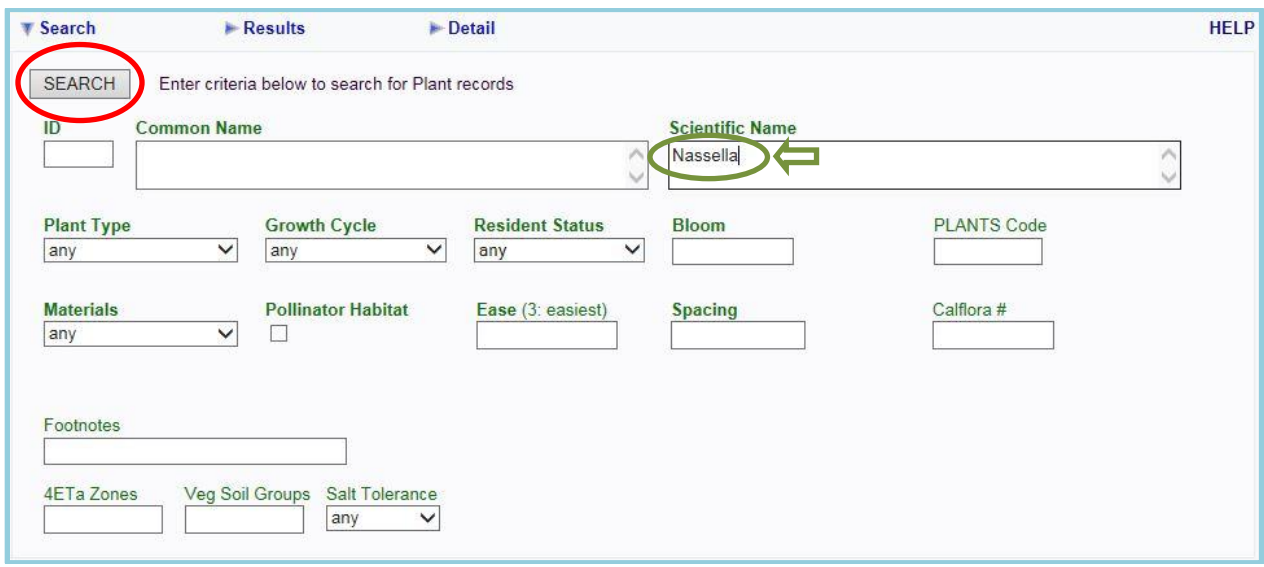

**Figure 11. Illustration of using only the genus name (e.g.,** *Nassella***) to locate one or more species.**

The next window shows all the potential selections within the **eVegGuide** matching that genus name (Figure 12). In this case, three species are displayed, revealing all the *Nassella* species currently in the **eVegGuide**.

| Search                      | <b>Kesults</b>                      | $\blacktriangleright$ Detail |           |                 |              |                  |        | <b>HELP</b>    |
|-----------------------------|-------------------------------------|------------------------------|-----------|-----------------|--------------|------------------|--------|----------------|
| 3 results                   | Click on $\bullet$ to view a record |                              |           |                 |              |                  |        |                |
| <b>Scientific Name</b>      | <b>Common Name</b>                  | <b>Type</b>                  | Growth.   | <b>Resident</b> | <b>Bloom</b> | <b>Materials</b> | Ease   | <b>Spacing</b> |
| $\circ$<br>Nassella cernua  | Nodding needlegrass                 | Grass                        | Perennial | native          | Feb-Jul      | Seeds            |        |                |
| Nassella lepida<br>$\circ$  | Foothill needlegrass                | Grass                        | Perennial | native          | Mar-May      | Seeds            |        |                |
| Nassella pulchra<br>$\circ$ | Purple needle grass                 | Grass                        | Perennial | native          | Mar-May      | Seeds            | э<br>∠ |                |

**Figure 12. Results of the genus name only query using** *Nassella* **as an example.** 

When there are multiple line entries generated for a results window (such as in Figure 12), all of the columns can be sorted by any column heading shown in **bold, blue** font. Simply click on a **column heading** to sort all the data in the results table, in ascending order, by that column type.

Now click on the blue dot  $\left( \circ \right)$  corresponding to the line for your species of interest, to view the full data record for that species. In this next example, *Nassella cernua* is selected, yielding the following plant record data (Figure 13).

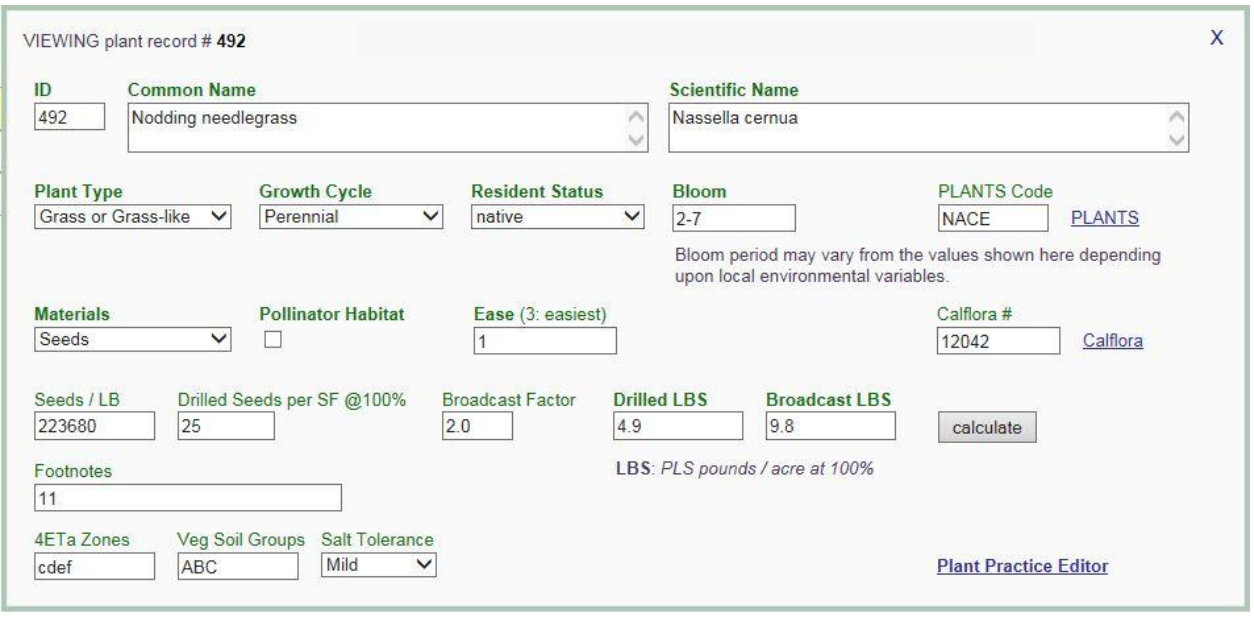

**Figure 13. Full plant record for the example** *Nassella cernua***.** 

Note that when selecting a line-item species entry from a table of multiple line-item species results (as illustrated in Figure 12), the user does not have to 'X-out' or escape from this **Plant Record** summary window in order to select a new species from the original results table. Simply click on another blue dot  $(0)$  for the next line-item entry to be examined, and the existing **Plant-Practice Record** summary window will automatically change to reveal full descriptions for the newly selected species.

Using **PLANT SEARCH** for a plant search, one can even used an abbreviated portion of a name as a form of a quasi-wildcard search. For example, to find all species in the eVegGuide whose scientific genus or species name contains the abbreviation "hord", enter 'hord' in the **Scientific Name** data field, and then click on **SEARCH**, as in Figure 14.

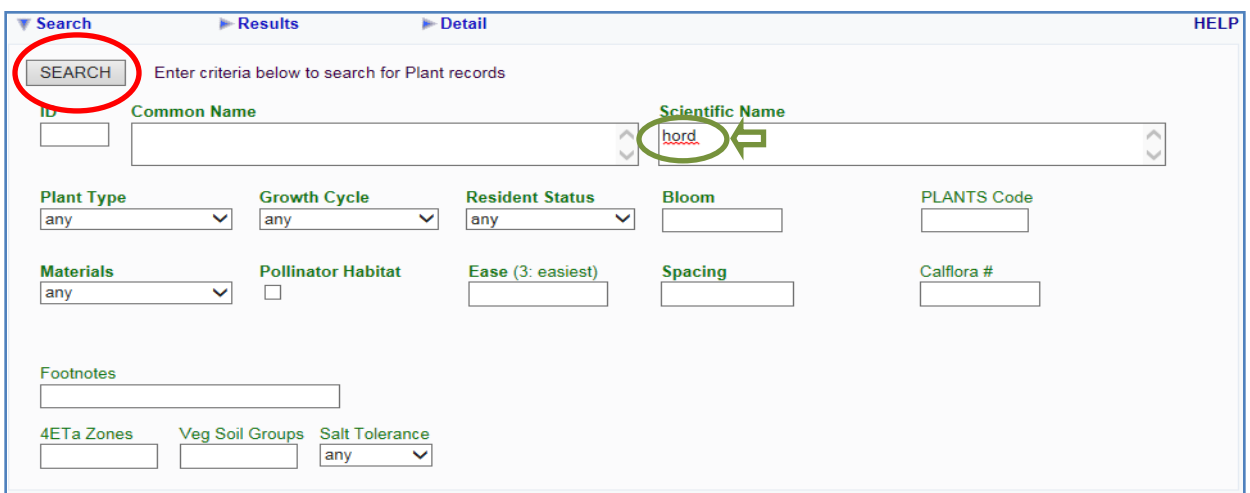

**Figure 14. Illustration of a quasi-wildcard plant search using "hord" as the search term under Scientific Name.** 

This example search yields 7 results for species containing "hord" in either the genus or species name (Figure 15). Six results are from the genus *Hordeum*, while one result displays a *Bromus* species name containing "hord". This type of search can be performed for essentially any abbreviated word portion that may be located within a scientific or common name.

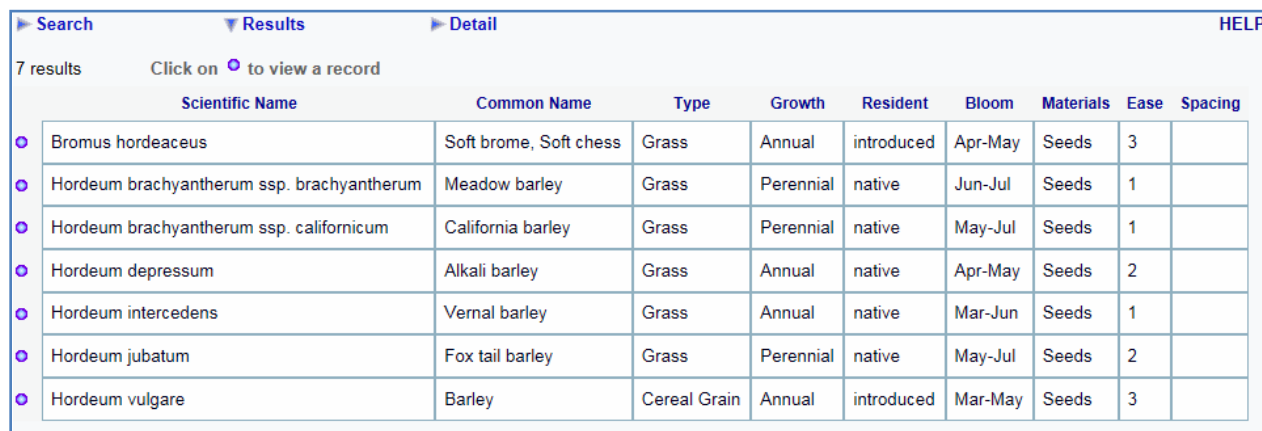

#### **Figure 15. Results of the quasi-wildcard plant search using "hord" as the search term under Scientific Name.**

A further example of a quasi-wild card plant search is using a descriptive "key word" search term in the Common Name data field. Click on '**Search**' at the top-left, and clear / remove "hord" from the **Scientific Name** data field. Now enter "Purple" as the search term in the **Common Name** data field in this next example, and click on **SEARCH** again. We then obtain 8 results for species (Figure 16) where the common name includes the descriptive term "Purple", either as a stand-alone word or as a portion of a longer word.

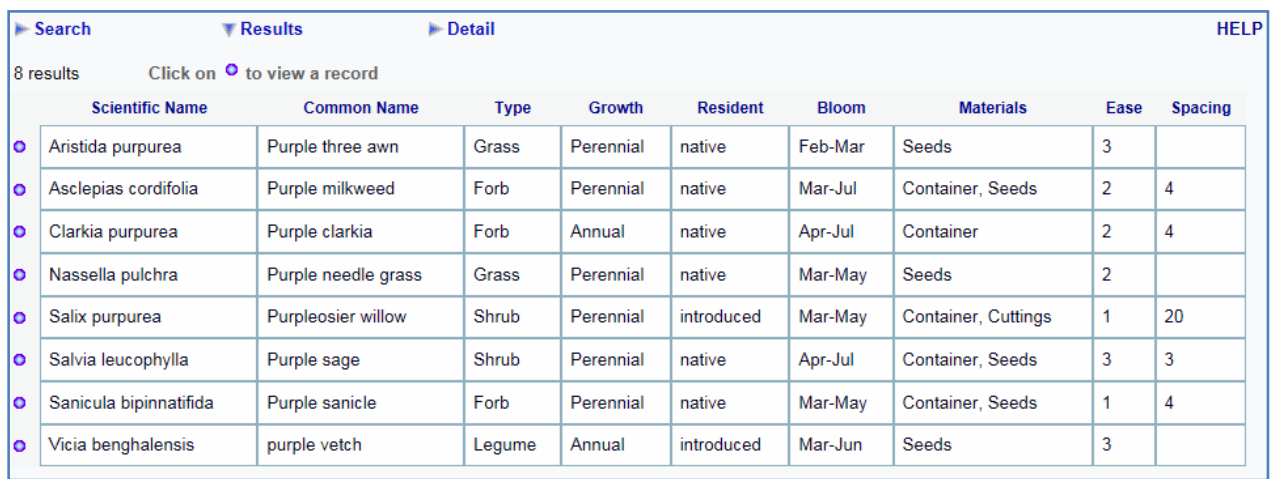

**Figure 16. Results of the quasi-wildcard plant search using "Purple" as the key word search term under Common Name.**

#### **2.4 Multiple Species Search**

In contrast to searching for a single species using the Scientific Name or Common Name, lists of multiple species that meet selected search criteria can be generated using a search constrained by selected plant record parameters. As depicted in Figure 2 above, the blank **PLANT SEARCH** screen displays all the searchable parameters by which a plant search can be constrained. As previously noted, any data field (one or more) within this window can serve as search variable(s) to query the **eVegGuide** database for the species in which you may be interested. These can be used in any combination to constrain the search for a species or mixture.

Four example searches are provided using biological and/or commercial parameters as search terms.

1. First example – the planner wishes to find all species within the **eVegGuide** that exhibit a 'Very High' salt tolerance (i.e., rated as tolerant of  $EC's > 12$  dS m<sup>-1</sup>). Select this level from the drop-down list in the '**Salt Tolerance**' data field, and then click on **SEARCH** (Figure 17).

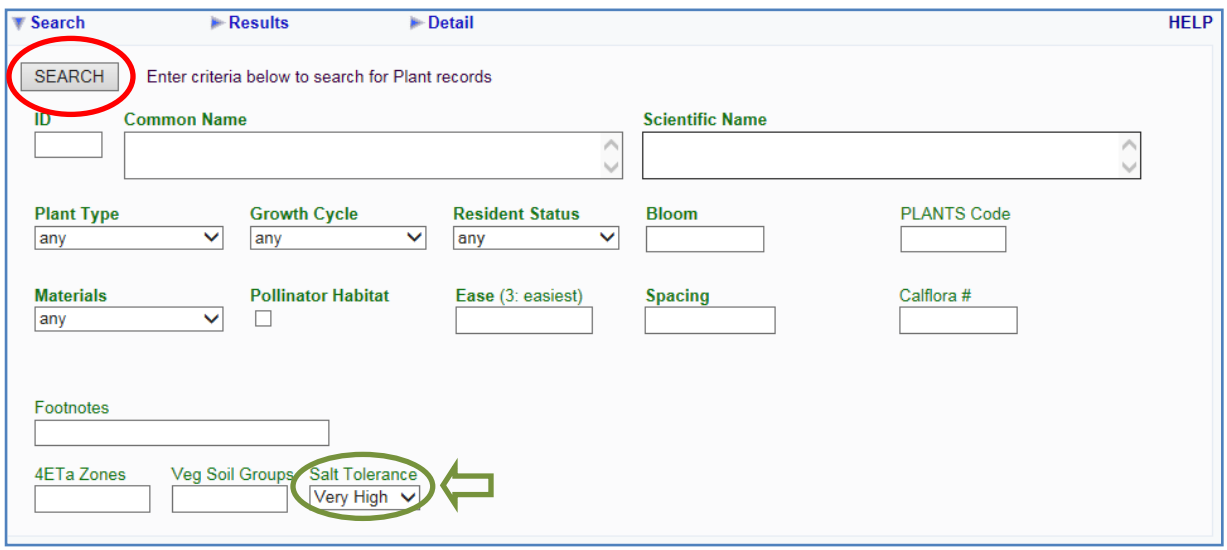

#### **Figure 17. Using a single-parameter search from the blank PLANT SEARCH window. In this example, 'Very High' salt tolerance (from the drop-down selection list) is the lone search constraint.**

The results of this search (the full list is abbreviated here to conserve space) are depicted in Figure 18, displaying over 90 species that exhibit a salt tolerance rating exceeding an EC of 12 dS m-1 (i.e., 'Very High').

A similar or parallel search could be conducted, querying for all plants that have an associated Footnote 13, which flags a species as exhibiting 'very high' salt tolerance. In this latter instance, rather than using the drop-down list and selecting for 'Very High' in the **Salt Tolerance** data field, the planner could enter '13' in the **Footnote** data field, and then click on **SEARCH**. Refer to the **FOOTNOTE SEARCH** under the **DATA** tab for complete footnote descriptions (with active links to supporting literature, as applicable).

|                                                   | <b>Search</b><br><b>T</b> Results     | <b>Detail</b>                     |             |               |                 |                    |                            |                | <b>HELP</b>    |  |  |  |
|---------------------------------------------------|---------------------------------------|-----------------------------------|-------------|---------------|-----------------|--------------------|----------------------------|----------------|----------------|--|--|--|
| Click on $\bullet$ to view a record<br>93 results |                                       |                                   |             |               |                 |                    |                            |                |                |  |  |  |
|                                                   | <b>Scientific Name</b>                | <b>Common Name</b>                | <b>Type</b> | <b>Growth</b> | <b>Resident</b> | <b>Bloom</b>       | <b>Materials</b>           | Ease           | <b>Spacing</b> |  |  |  |
| ۰                                                 | Abronia umbellata                     | Beach sand verbena                | Forb        | Perennial     | native          | Jan-<br><b>Dec</b> | Container                  | 1              | 3              |  |  |  |
| ۰                                                 | Acacia longifolia                     | Sydney golden wattle              | Legume      | Perennial     | introduced      | Jun-<br>Aug        | Container                  | 1              | 10             |  |  |  |
| ۰                                                 | Achillea millefolium                  | Common yarrow                     | Forb        | Perennial     | native          | Apr-<br>Aug        | Container,<br><b>Seeds</b> | 3              | 2              |  |  |  |
| ۰                                                 | Agropyron cristatum                   | <b>Crested wheatgrass</b>         | Grass       | Perennial     | introduced      | Jun-<br>Aug        | <b>Seeds</b>               | 3              |                |  |  |  |
| ۰                                                 | Agropyron desertorum                  | Desert wheatgrass                 | Grass       | Perennial     | introduced      | Jun-<br>Aug        | Seeds                      | 3              |                |  |  |  |
| ۰                                                 | Allenrolfea occidentalis              | <b>Iodine Bush</b>                | Shrub       | Perennial     | native          | <b>Jul-Nov</b>     | Container.<br><b>Seeds</b> | 1              | 3              |  |  |  |
| ۰                                                 | Alopecurus pratensis                  | Meadow foxtail                    | Grass       | Perennial     | introduced      | Mar-<br>May        | <b>Seeds</b>               | 3              |                |  |  |  |
| ۰                                                 | Ammi majus                            | Large bullwort AKA: Bishop's weed | Forb        | Annual        | introduced      | May-Jul            | Seeds                      | 1              |                |  |  |  |
| ۰                                                 | Amsinckia menziesii var.<br>menziesii | Menzie's fiddleneck               | Forb        | Annual        | native          | Mar-<br>May        | Container                  | 1              | 4              |  |  |  |
| ۰                                                 | Anemopsis californica                 | Yerba mansa                       | Forb        | Perennial     | native          | Feb-<br>Mar        | <b>Seeds</b>               | 3              |                |  |  |  |
| ۰                                                 | Apium graveolens                      | Celery                            | Forb        | Annual        | introduced      | May-Jul            | <b>Seeds</b>               | 1              |                |  |  |  |
| ۰                                                 | Argemone corymbosa                    | Mojave prickly poppy              | Forb        | Perennial     | native          | Apr-<br>May        | <b>Seeds</b>               | 1              |                |  |  |  |
| ۰                                                 | Asclepias subulata                    | Ajamete                           | Forb        | Perennial     | native          | Jan-<br><b>Dec</b> | Container,<br><b>Seeds</b> | $\overline{2}$ | 4              |  |  |  |
| ۰                                                 | Atriplex canescens                    | Fourwing saltbush                 | Shrub       | Perennial     | native          | May-<br>Jun        | Container.<br><b>Seeds</b> | 3              | 6              |  |  |  |
| ۰                                                 | Atriplex confertifolia                | Shadscale saltbush                | Shrub       | Perennial     | native          | Jun-Jul            | Container.<br><b>Seeds</b> | 1              | 6              |  |  |  |
| ۰                                                 | Atriplex lentiformis ssp. breweri     | <b>Brewer saltbush</b>            | Shrub       | Perennial     | native          | Jun-Jul            | Container.<br><b>Seeds</b> | 3              | 6              |  |  |  |

**(section omitted for abbreviation)**

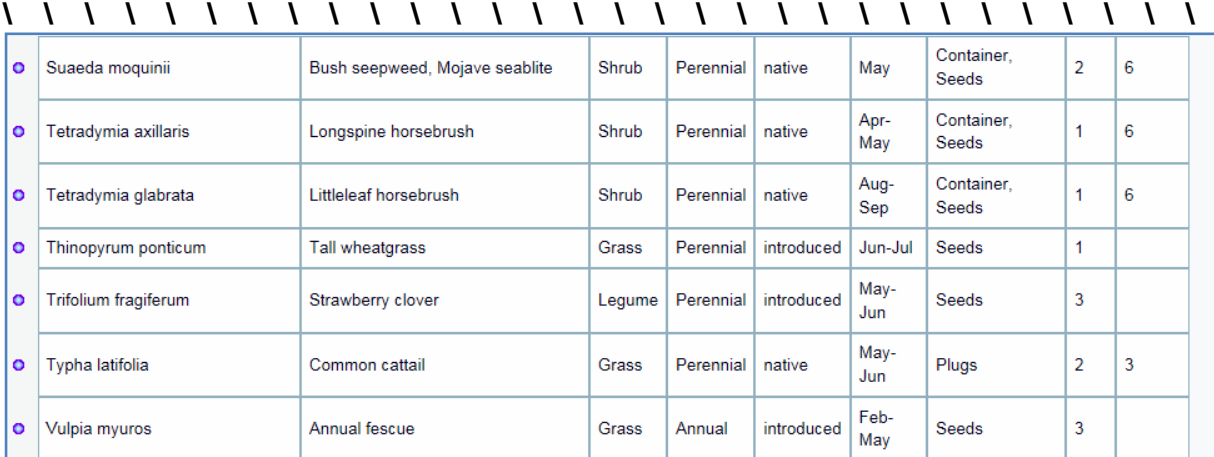

**Figure 18. Results from using 'Very High' salt tolerance as the lone search constraint in the blank PLANT SEARCH window.** 

2. Second example – the planner wishes to determine all species within the **eVegGuide** that meet the following criteria: 1) native; 2) perennial; 3) legumes; and 4) available as containerized stock in commercial nurseries in California (Figure 19).

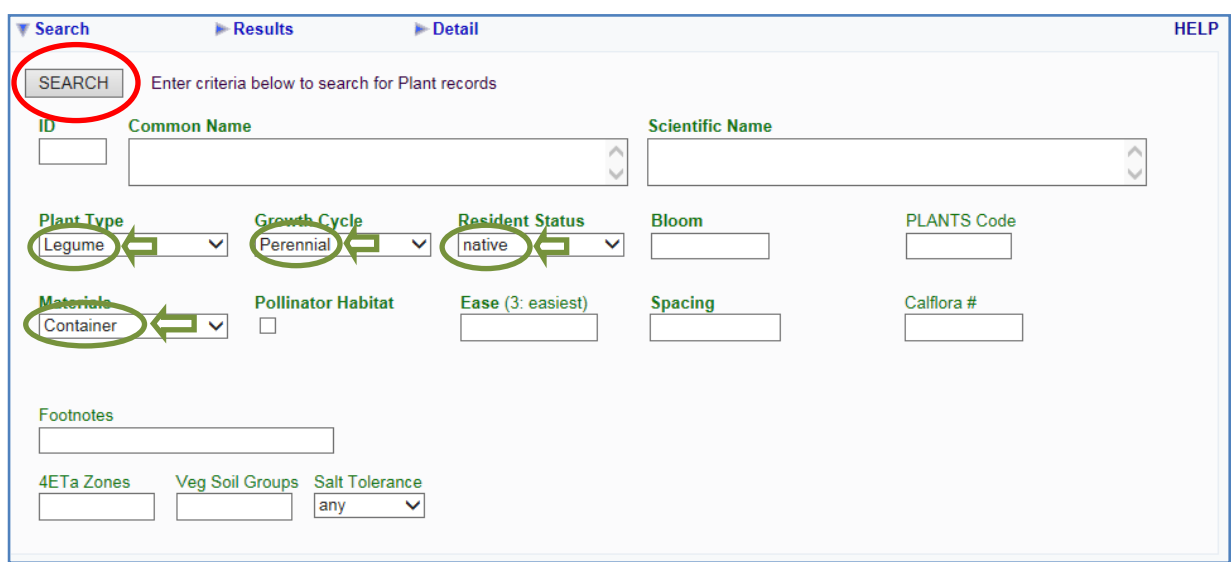

**Figure 19. Using a multiple-parameter search from the blank PLANT SEARCH window. In this example, four parameters (all from drop-down selection lists) form the combined search constraints.** 

This search results in the following list of 30+ species that meet the combination of stipulated search criteria above (Figure 20). As noted previously, all of the columns can be sorted by the column heading (shown in **bold, blue** font) when there are multiple line entries generated for a results window. Simply click on a **column heading** to sort all the data in the results table, in ascending order, by that column type.

**NOTE:** this type of constrained criteria search can also be conducted in combination with a conservation practice, a practice purpose, and an MLRA, further delimiting the species search to a certain locale and treatment application. However, this more advanced search must be done in the **PLANT-PRACTICE SEARCH** mode, *which will be fully described and demonstrated with examples in Section 4.0 of the User's Manual*.

In a closely related search, the planner wishes to search by the same constraining criteria, except that the planner wishes to determine what perennial, native, legume species are known to be available commercially (within the **eVegGuide**) as seed. To accomplish this, just click on "**Search**" at the top-left of the window, which returns to the plant record window. In the Materials drop-down list, now select '**Seeds**' instead of '**Container**', and then click on **SEARCH**, The search results are now considerably shortened (Figure 21), reflecting fewer species that meet the new combination of stipulated search criteria.

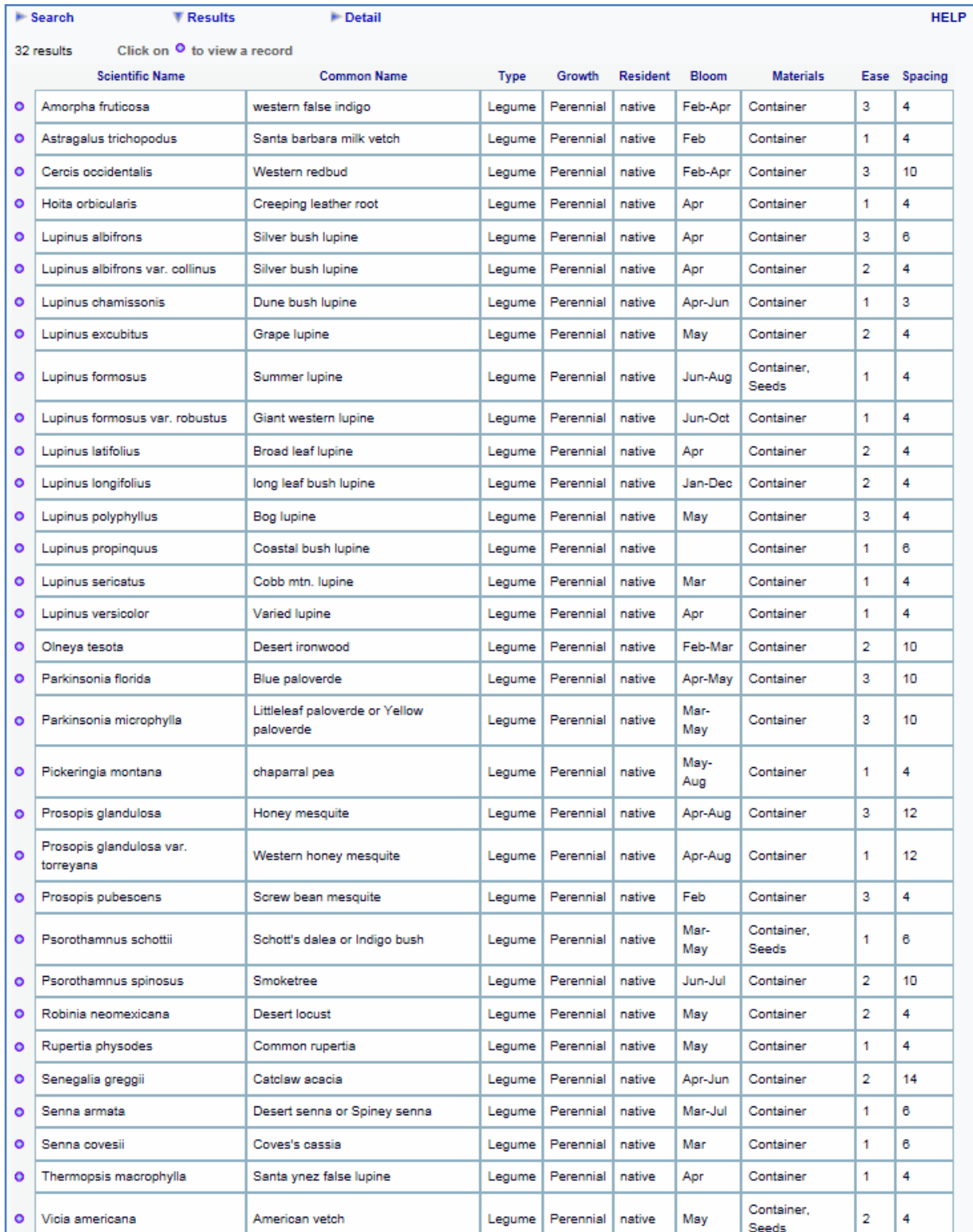

**Figure 20. Results from using a multiple-parameter search from the blank PLANT SEARCH window. In this example, all resulting species are 1) native; 2) perennial; 3) legumes; and 4) available as containerized stock in commercial nurseries in California.** 

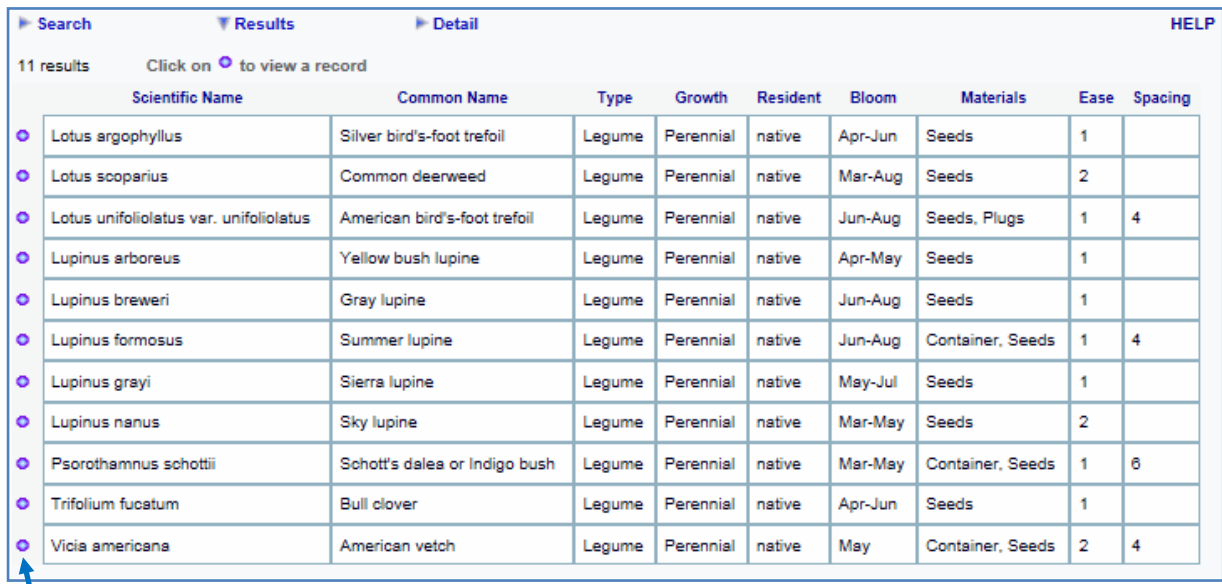

**Figure 21. Results from using the revised multiple-parameter search where all resulting species are 1) native; 2) perennial; 3) legumes; and 4) available as seed from commercial dealers in California.** 

As previously described, on any table of results like these (Figures 20, 21), click on the blue dot  $(0)$  to view the full data record for any individual species within the multiple species listing.

3. Third example – the planner wishes to determine all species within the **eVegGuide** that meet the following criteria: 1) native; 2) perennial; 3) shrub; 4) pollinator species; and 5) ease of establishment rates as easiest (code 3) (Figure 22).

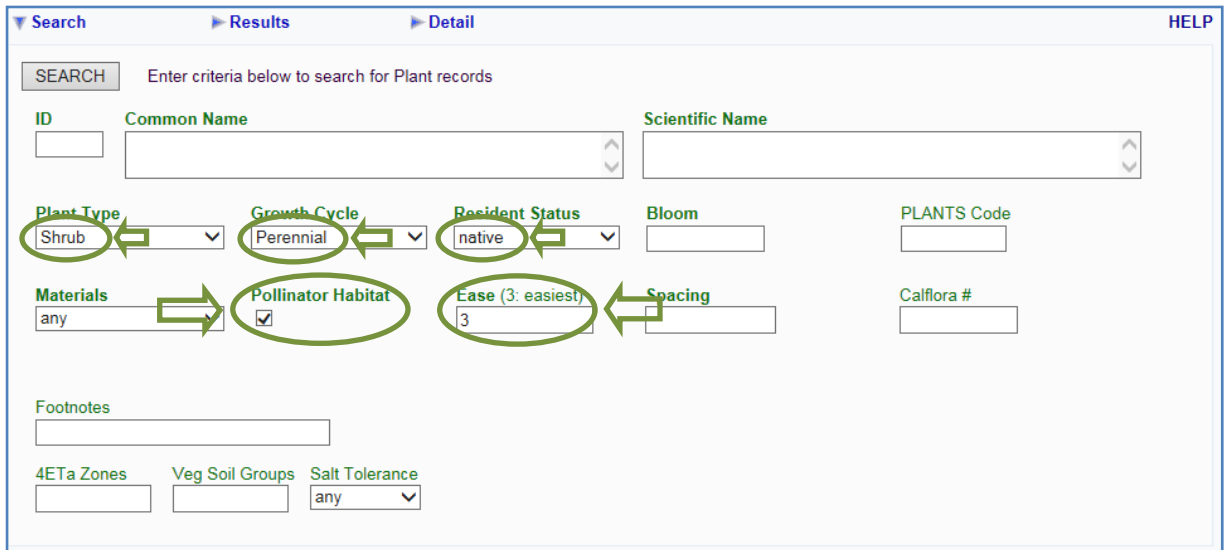

**Figure 22. Using a multiple-parameter search from the blank PLANT SEARCH window. In this example, five parameters (from both drop-down selection lists and actual data entries) form the combined search constraints.**

This third search (the full list is abbreviated here to conserve space) results in a list of 60+ species that meet the combination of stipulated search criteria above for example three (Figure 23).

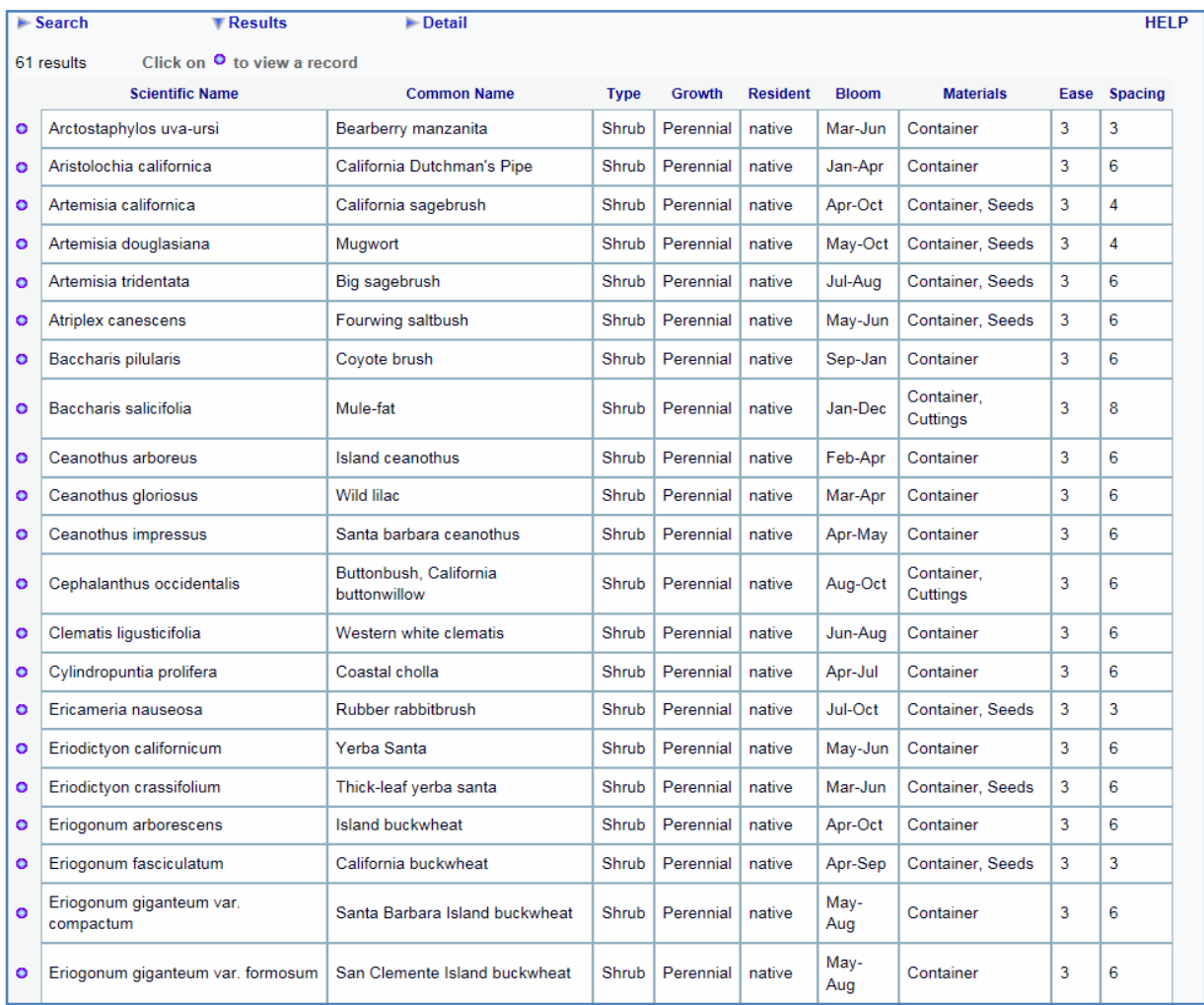

#### **(section omitted for abbreviation)**

## **\ \ \ \ \ \ \ \ \ \ \ \ \ \ \ \ \ \ \ \ \ \ \ \ \ \ \ \ \ \**

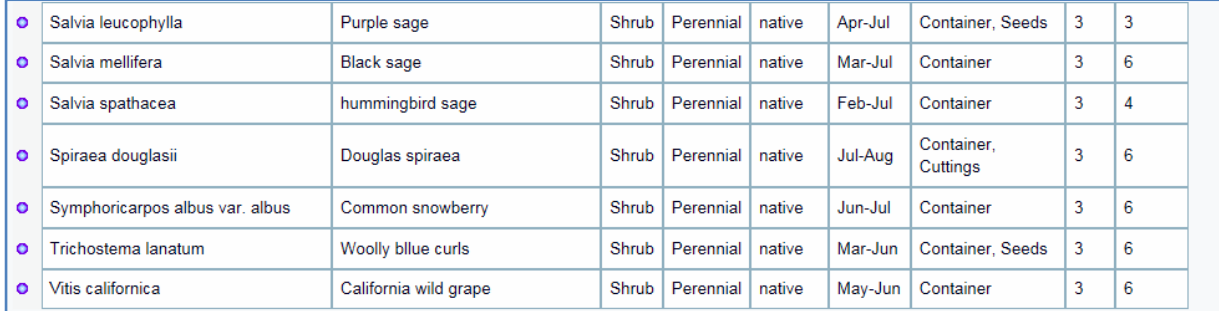

#### **Figure 23. Results from using the revised multiple-parameter search where all resulting species are 1) native; 2) perennial; 3) shrub; 4) pollinator species; and 5) with ease of establishment rates as easiest (code 3).**

4. Fourth example – the planner wishes to determine all species within the **eVegGuide** that meet the following criteria: 1) occur in 4ETa zones 'e' or 'f'; 2) are adapted to Vegetative Soil Groups C, D, E, or F; and 3) exhibit very high salt tolerance – i.e., species that are adapted primarily to lower precipitation (higher ET) zones, more clayey or poorly drained soils, and more highly saline sites (Figure 24).

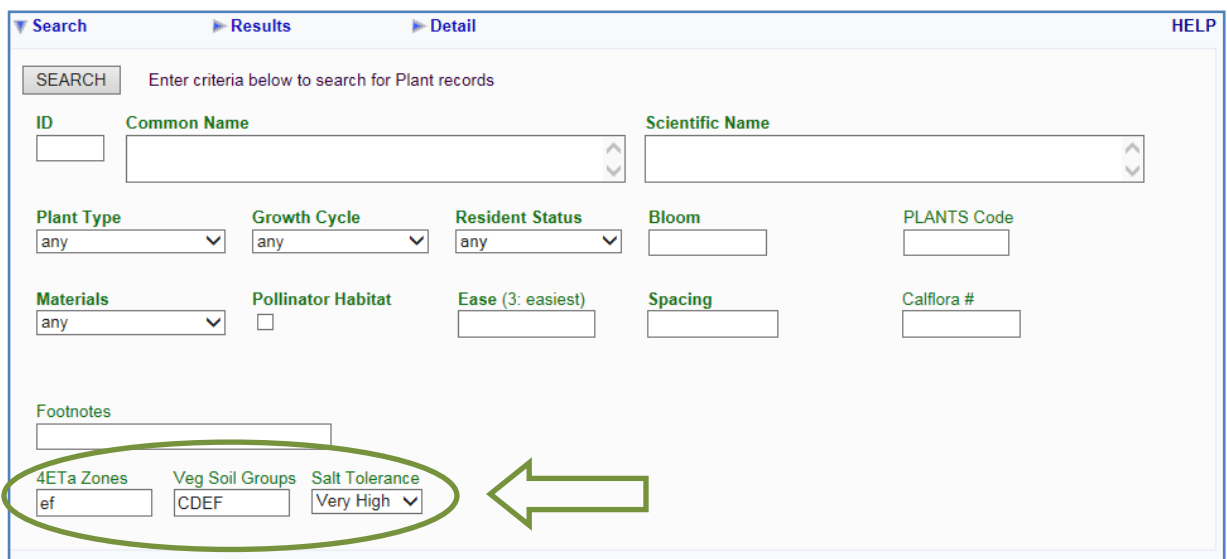

**Figure 24. Using a multiple-parameter search from the blank PLANT SEARCH window. In this example, three parameters (from both a drop-down selection list and actual data entries) form the combined search constraints.**

This third search results in the following list of only 3 species that meet the combination of stipulated search criteria above for example four (Figure 25).

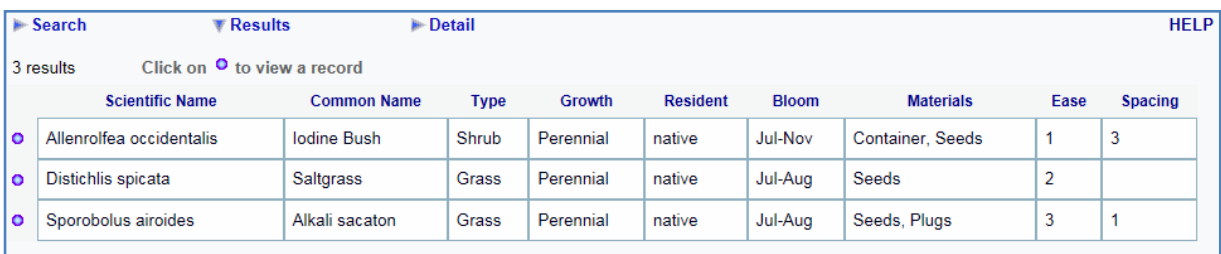

**Figure 25. Results from using the revised multiple-parameter search where all resulting species exhibit 1) 4ETa zones of 'e' and/or 'f'; 2) Vegetative Soil Groups of 'C', 'D', 'E', and/or 'F'; and 3) 'Very High' salt tolerance.**

#### **2.5 Mixture Searches using PLANT SEARCH**

Two primary modules within the eVegGuide are available to query and examine components of pre-set, guideline seed mixtures within the **eVegGuide** – **PLANT SEARCH** and **MIX COMPONENT SEARCH**. Both of these modules are accessible under the **DATA** tab (Figure 26).

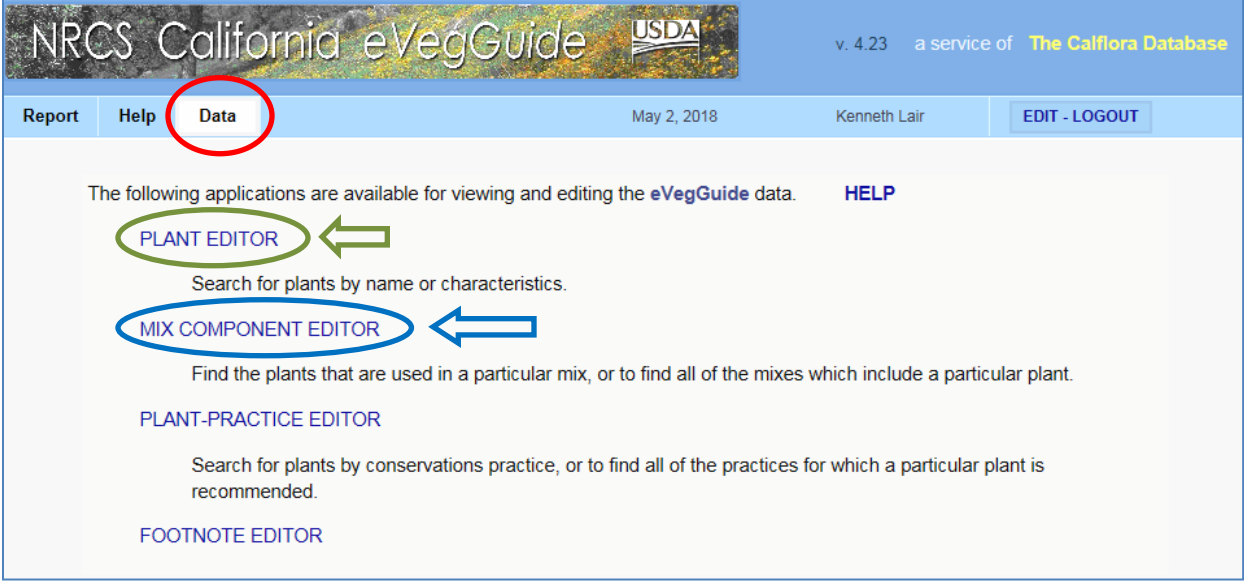

**Figure 26. The primary modules within the eVegGuide available to query and examine components of pre-set, guideline seed mixtures within the eVegGuide**.

The **PLANT SEARCH** module is more oriented toward basic searches for all available pre-set guideline mixtures by mixture name, and/or with selected other parameters pertaining to mixtures that can be used to filter or constrain the search. Upon selection of an available mixture, using the blue dot  $(①)$  to access and view the full data record for any individual mixture, a planner can then access mixture component species through direct links to **MIX COMPONENT SEARCH**.

The **MIX COMPONENT SEARCH** is much more oriented toward directly accessing and examining individual species within pre-set mixtures, including the ability to search for species within mixtures using parameters that constrain searches to data elements such as percent composition, ease of establishment, and other mixture component parameters. *A full discussion and demonstration of MIX COMPONENT SEARCH features follows in the next user manual section.*

In **PLANT SEARCH**, in order to search for pre-set guideline mixtures that reside within the **eVegGuide**, select '**Mix**' from the drop-down selection list in the '**Plant Type**' data field. Note that the window changes significantly upon the selection of '**Mix**', reducing the number of data field parameters that can be used for a mixture query (Figure 27).

#### *2.51 Global Mixture Searches*

To obtain a full listing of all pre-set guideline mixtures within the eVegGuide, simply click on **SEARCH** with only '**Mix**' selected in the '**Plant Type**' data field. The results of such a global search (the full list is abbreviated here to conserve space) are displayed in Figure 28, indicating nearly 200 pre-set mixtures currently available for use.

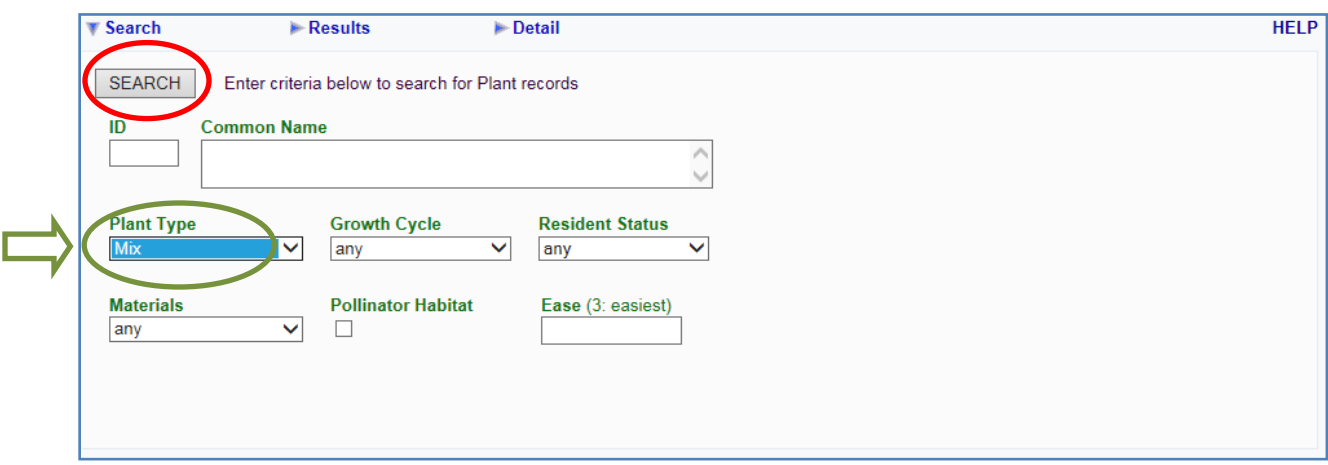

**Figure 27. Illustration of conducting a global search for all pre-set guidelines mixtures available within the eVegGuide, using the blank mixture editor window in PLANT SEARCH, without regard for other search constraints.**

This large listing is useful for familiarizing the planner with the naming protocols of the various mixtures, along with their associated parameters of growth form, resident status, and plant materials type – without respect to association with conservation practice or MLRA location.

The **PLANT-PRACTICE SEARCH**, *to be discussed in Section 4.0 of the User's Manual*, is used to search for and examine pre-set mixtures keyed to and delimited by specific conservation practices, practice purposes (if applicable), and MLRA(s).

As previously described, when there are multiple line entries generated for a results window (such as in Figure 28), all of the columns can be sorted by any column heading shown in **bold, blue** font. Simply click on a **column heading** to sort all the data in the results table, in ascending order, by that column type. Data for '**Bloom Period**' and '**Spacing**' are not displayed because 1) the mix of bloom periods across all mixture component species that may be present in a given mixture; and 2) all mixtures are seed-based, and thus not amenable to non-seed spacing requirements as with containers, plugs, sprigs, cuttings, etc.

Likewise, as on any table of results, click on the blue dot ( $\bullet$ ) to view the plant record summary for the mixture of interest. In this example, click on the blue dot ( $\bullet$ ) for the first listed mixture – "Subterranean Clover Mix for Orchards"— as displayed under the **Common Name** column heading in Figure 28.

The resulting window (Figure 29) displays the mixture record summary. In this latest window, note that the selected mixture has an assigned record tracking ID number of '**1794**' (top-left corner of the window). This number can be used in future mixture searches to access this same mixture again for further review, without having to search using any other parameter to find this mixture. Each mixture within the **eVegGuide** has such an ID number assigned, and can be thus accessed if the number is known.

This mixture record summary (Figure 29) displays the '**Mixture Name**' and also a '**Mixture Description**', providing further detail for the intended application of this mixture in terms of, as examples, land use and management, applicable MLRA(s), species varietal recommendations,

## **Figure 28. Results of a global search for all pre-set guidelines mixtures within the eVegGuide, without regard for other search constraints.**

special seeding rates, and/or other descriptive information that identifies and distinguishes this specific mixture. Other parameters for this specific mixture are also displayed – i.e., Plant Type, Growth Cycle, Resident Status, Materials type, Pollinator Habitat, and Ease of establishment. Within this mixture record summary, there are also links at the bottom of the window that will access and display several supporting data elements that further define this specific mixture.

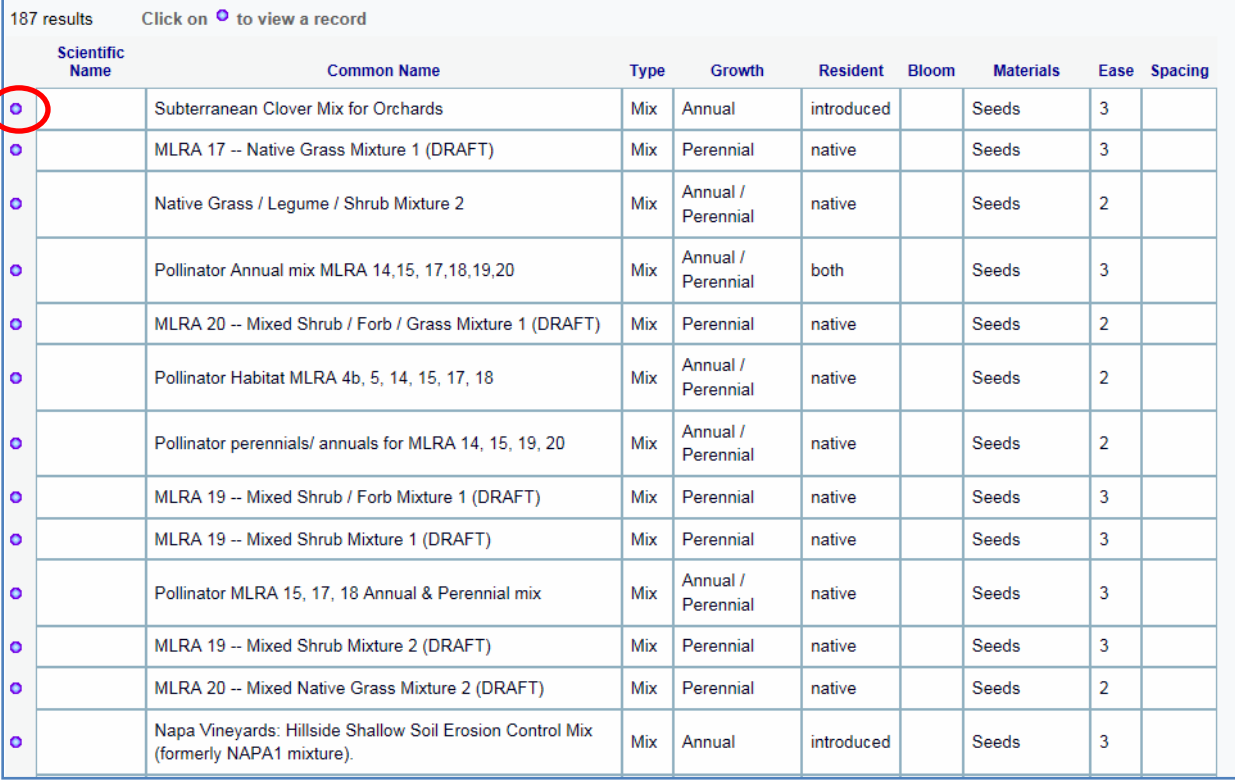

#### **(section omitted for abbreviation)**

#### **\ \ \ \ \ \ \ \ \ \ \ \ \ \ \ \ \ \ \ \ \ \ \ \ \ \ \ \ \ \**  $\bullet$ MLRA's 21, 23 -- Critical Area Planting Mixture 5 Mix Perennial native Seeds  $\overline{2}$  $\bullet$ MLRA's 21, 23 -- Critical Area Planting Mixture 1a Mix Perennial native Seeds  $\overline{2}$  $\bullet$ MLRA's 21, 23 -- Critical Area Planting Mixture 2 Mix Perennial native Seeds  $\overline{2}$ Seeds  $\overline{2}$  $\circ$ MLRA's 22A, 22B -- Rangeland Forage Mixture 8 Mix Perennial both  $\overline{2}$  $\bullet$ MLRA's 22A, 22B -- Rangeland Forage Mixture 9 Mix Perennial both Seeds  $\bullet$ MLRA's 22A, 22B -- Rangeland Forage Mixture 10 Mix Perennial both Seeds  $\overline{2}$  $\bullet$ MLRA's 22A, 22B, 26 -- Pasture Forage and Hay Mixture 12 Mix Perennial introduced Seeds  $\overline{2}$  $\bullet$ MLRA's 22A, 22B, 26 -- Pasture Forage Mixture 18 Perennial 3 Mix introduced Seeds MLRA's 14, 15, 16 -- Irrigated or Dryland Pasture, Legume  $\bullet$ Mix Annual introduced Seeds  $\overline{3}$ **Emphasis Mix** 3  $\bullet$ Drought Annual Clover Mix Mix Annual introduced Seeds

 $\blacktriangleright$  Search

**T** Results

**Detail** 

**HELP** 

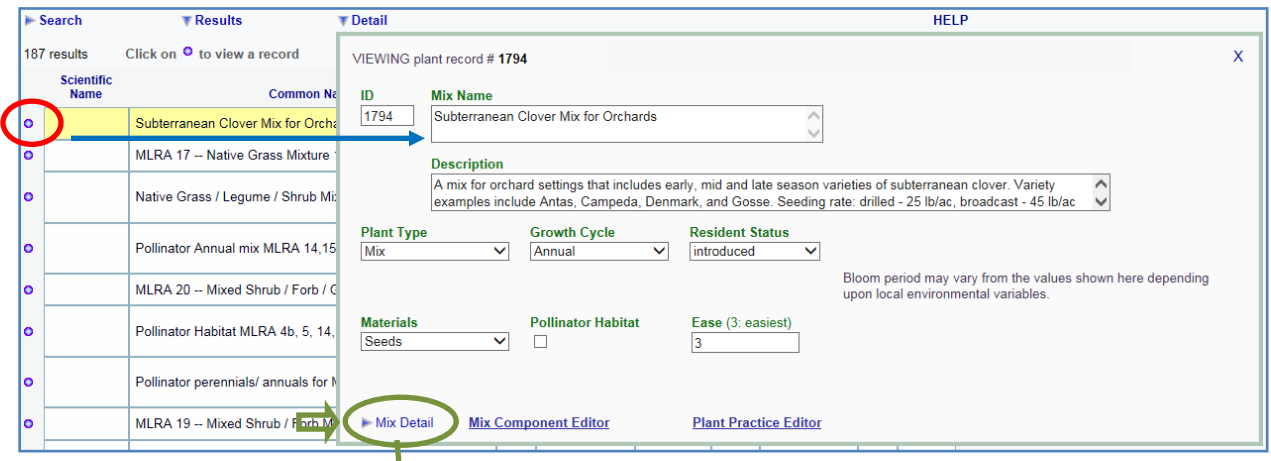

Figure 29. Illustration of selecting one specific mixture (in this example, "Subterranean Clover Mix for Orchards") from the global mixture list, with resultant mixture record summary window.

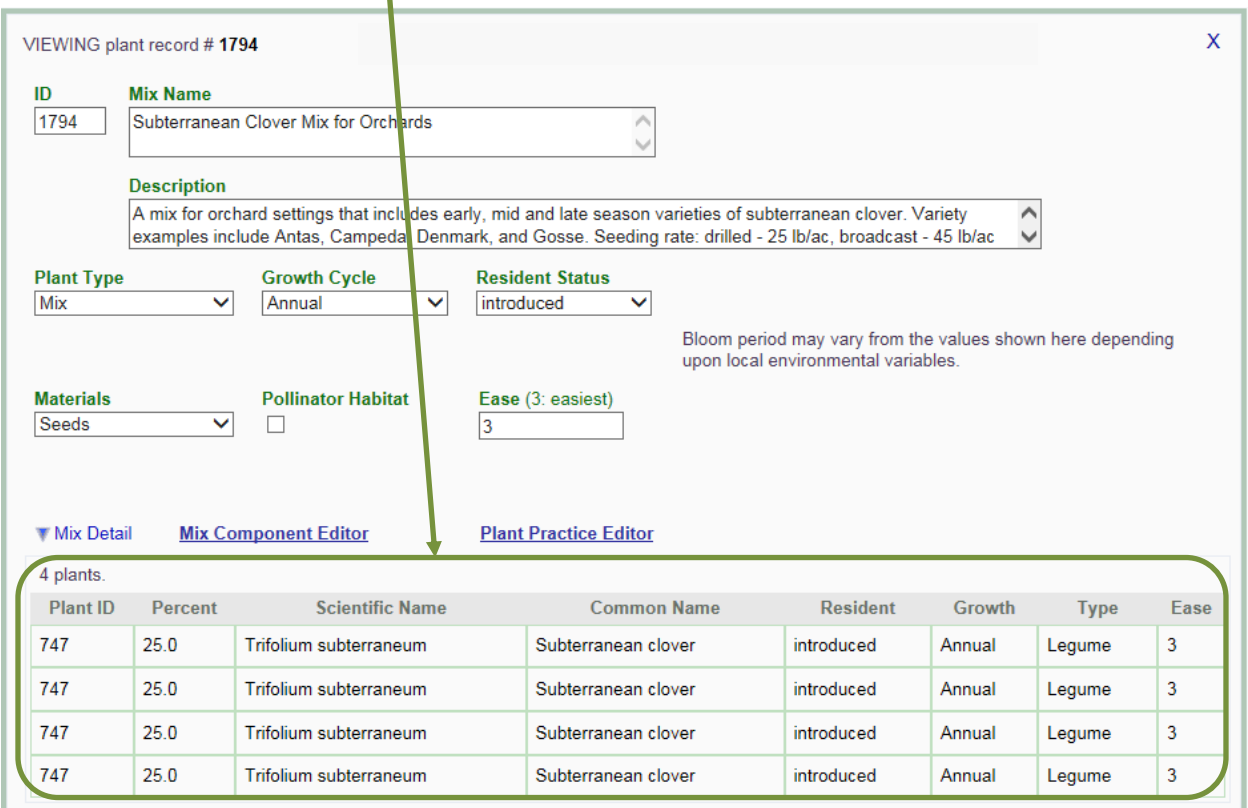

**Figure 30. Results of using 'Mix Detail' to display the component species of the selected mixture.**

A listing of component species of the mixture is accessed by clicking on **(Mix Detail**) (Figure 30). This basic listing is not sortable by column heading. *The list should be interpreted and applied in light of any constraints or recommendations noted in the mixture 'Name' and/or 'Description' shown above it in the mixture record summary*.

The second link in this mixture record summary window (Figure 31) is to **PLANT-PRACTICE SEARCH.** This link provides a cross-reference and listing of where this specific mixture is located within the eVegGuide in relation to conservation practice, practice purpose (if applicable), and MLRA(s) where it applies.

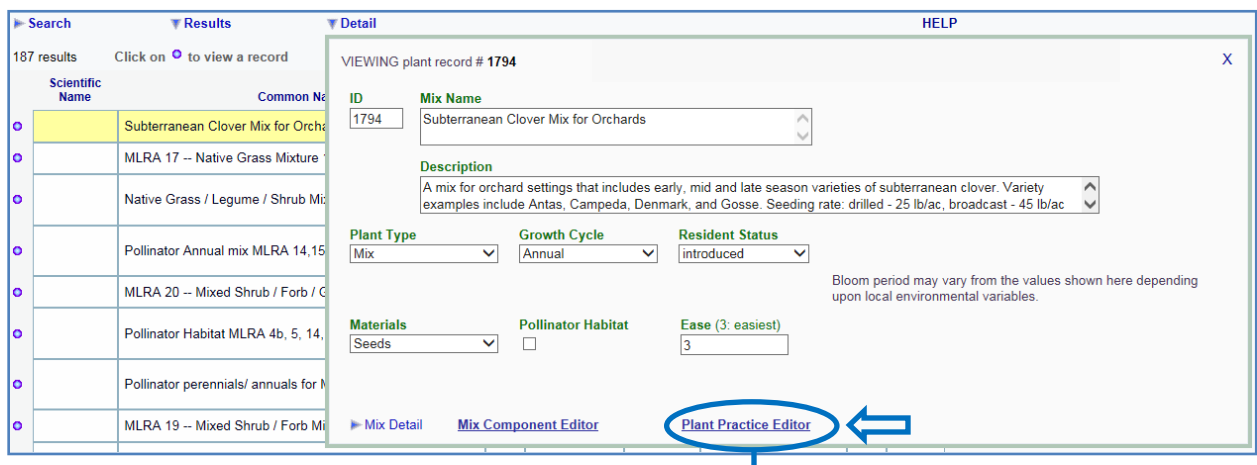

**Figure 31. Illustration of the PLANT-PRACTICE SEARCH link from a mixture search, indicating**  where this specific mixture is located within the eVegGuille in relation to conservation practice, **practice purpose (if applicable), and MLRA(s).** 

*The PLANT-PRACTICE SEARCH module will be fully described and demonstrated in Section 4 of this User's Manual.*

Figure 32 displays these latter results, indicating this example mixture is applicable only to conservation practice 340 (Conservation Cover); practice purpose 5 – Other Use; and thus as a 340 mixture is applicable to all California MLRA's.

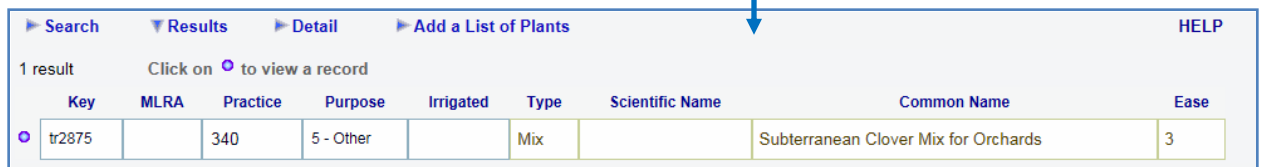

**Figure 32. Results of using PLANT-PRACTICE SEARCH to display the conservation practice, practice purpose (if applicable), and applicable MLRA(s) for the selected mixture.**

Let's examine another mixture selection from the global listing of mixtures currently available within the **eVegGuide** using our results from Figure 28. Click on the blue dot (<sup>o</sup>) for the listed mixture – "Pollinator perennials / annuals for MLRA's 14, 15, 19, 20"— as displayed under the **Common Name** column heading in Figure 33. The resulting window (Figure 34) displays the plant record summary for the newly selected mixture.

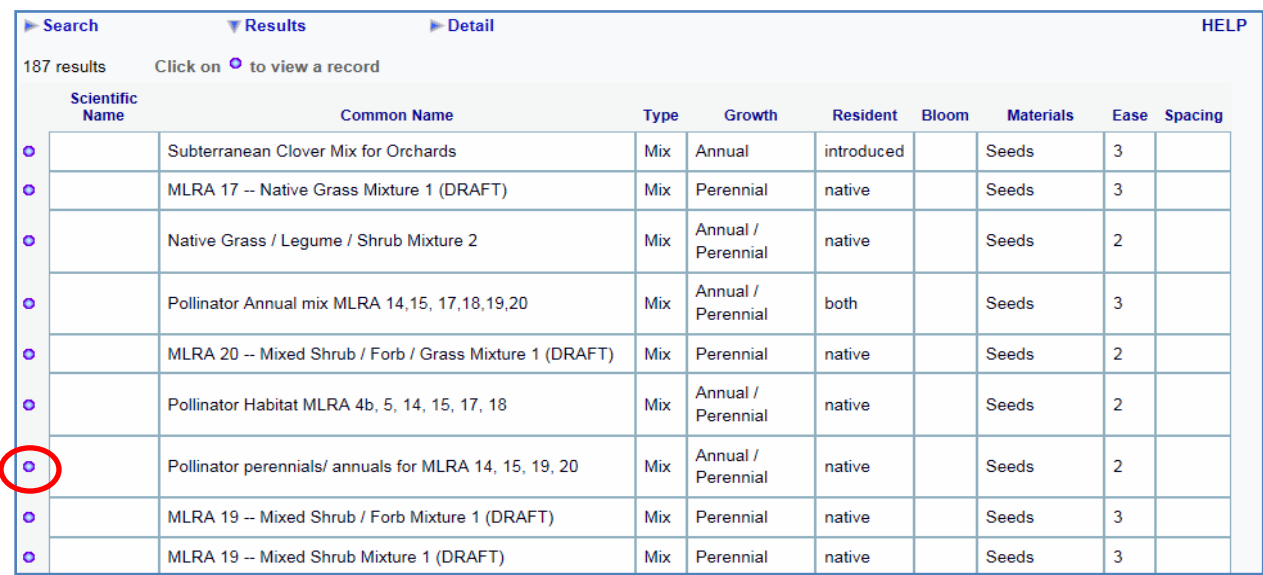

**Figure 33. Illustration of selecting a new mixture (in this example, "Pollinator perennials / annuals for MLRA 14, 15, 19, 20") from the global mixture list.**

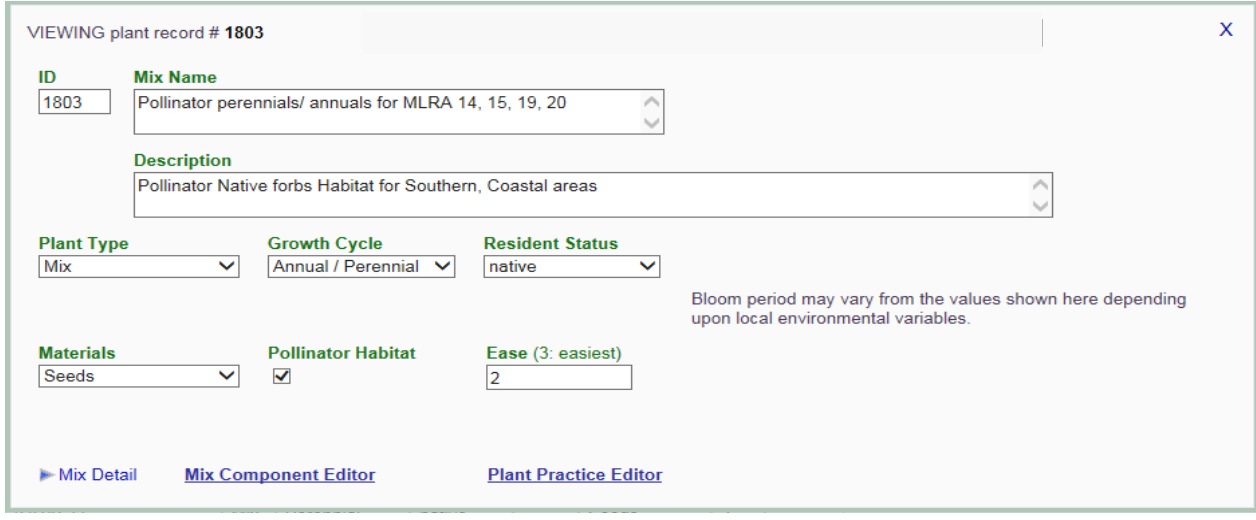

**Figure 34. Resultant mixture record summary window for the new mixture selection.** 

Clicking on '**Mix Detail**' now reveals a much different species composition for this latter mixture (Figure 35).

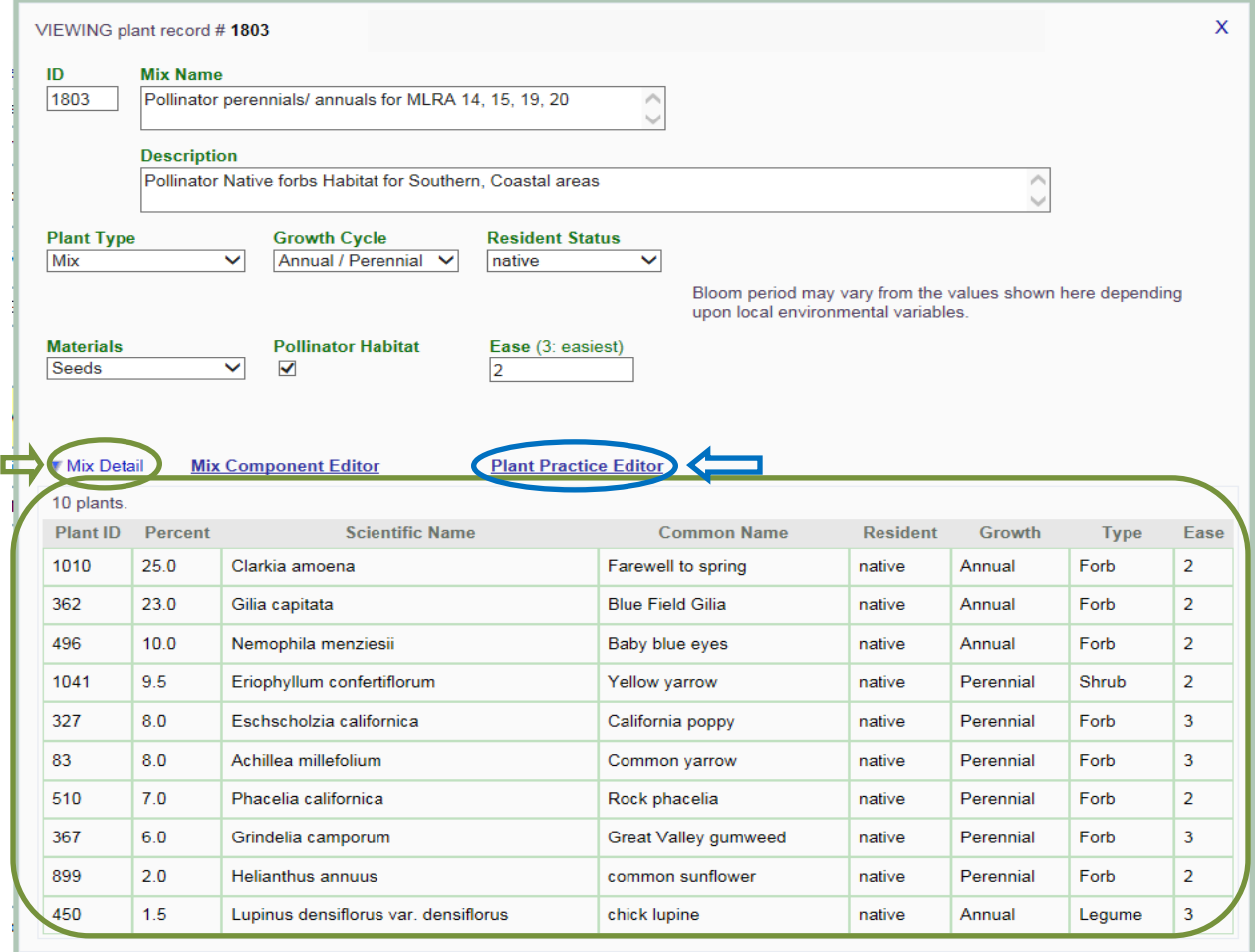

**Figure 35. Results of using 'Mix Detail' to display the component species of the newly selected mixture.**

The **PLANT-PRACTICE SEARCH** link in this latter mixture summary record provides the new listing of where this newly selected mixture is applicable. Figure 36 displays these latter results, which indicate that this mixture is applicable to conservation practice 327 (Conservation Cover); to practice purpose 2 – Upland Wildlife Habitat; and to sites within MLRA's 14, 15, 19, and 20.

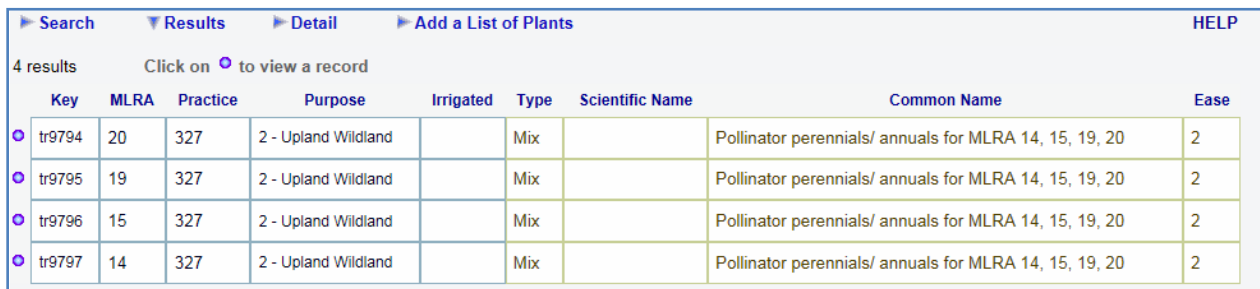

**Figure 36. Results of using PLANT-PRACTICE SEARCH to display the conservation practice, practice purpose (if applicable), and applicable MLRA(s) for the newly selected mixture.**

### *2.52 Targeted Mixture Searches*

A search for a mixture by mixture name must be conducted using **PLANT SEARCH**. When searching for a mixture by the mixture name, enter the specific mixture name in the **Common Name** data field of the blank species of interest in the appropriate data field of the blank mixture editor window (Figure 37). Spelling must be exact, but abbreviated phrases or key words within the full mixture name (if correctly spelled and punctuated) can also be used.

### *2.53 Parameter-Constrained Mixture Searches*

Searches for mixtures using **PLANT SEARCH** can also be conducted more specifically by employing the data elements shown in Figure 37 as filters or constraints on this search – i.e., **Plant Type, Growth Cycle, Resident Status, Materials** type, **Pollinator Habitat**, and **Ease** of establishment.

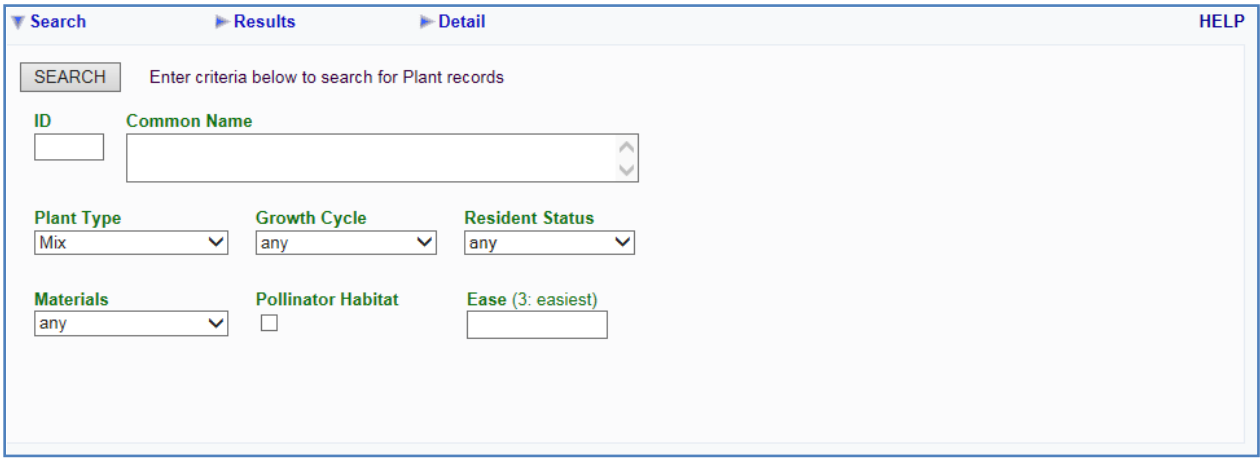

**Figure 37. Blank mixture record summary window, displaying all the parameters by which a search for a particular mixture or mixtures can be constrained.** 

As an example, let's now search for a seed mixture within the eVegGuide for which we don't know the mixture name, but is 1) a mixture of annuals and perennials; 2) a mixture of native and introduced species; 3) is rated as beneficial for pollinators; and 4) is 'easy' (code 3) to establish (Figure 38**)**. Click on **SEARCH**, and the following results table is displayed (Figure 39), indicating only three mixtures that meet the stipulated constraints.

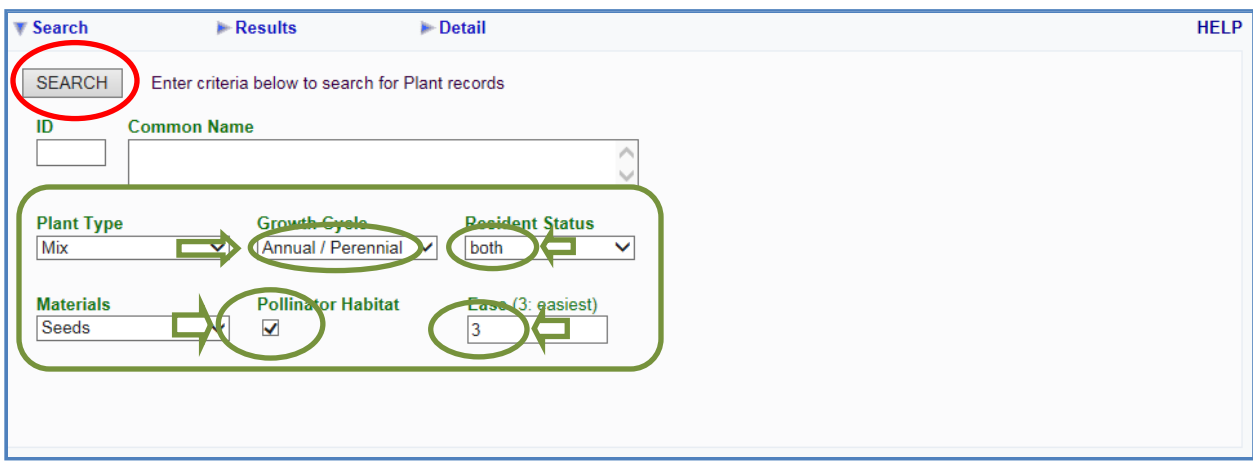

**Figure 38. Using a multiple-parameter search from the blank mixture record summary window. In this example, four parameters (from both drop-down selection lists and actual data entries) form the combined search constraints.**

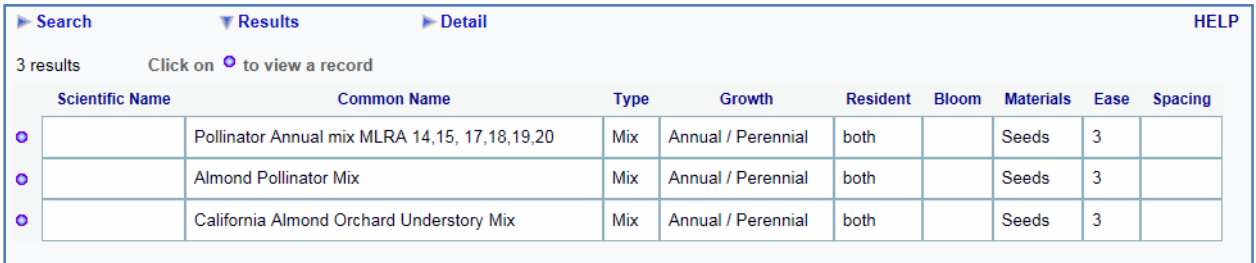

**Figure 39. Results from using the revised multiple-parameter search where all resulting mixtures are comprised of 1) both native and introduced species; 2) both annual and perennial species; 3) species (at least in part) that are beneficial to pollinators; and 4) with ease of establishment rated as easiest (code 3).**

As previously illustrated, clicking on the blue dot  $(0)$  for either of the listed mixtures will then provide the mixture record summary for that mixture. This latter window then allows active link access to "**Mix Detail**' (i.e., a basic listing of the component species), and to **PLANT-PRACTICE SEARCH** (which provides the cross-referenced listing of where these specific mixtures are located in relation to conservation practice(s), practice purpose (if applicable), and MLRA(s).